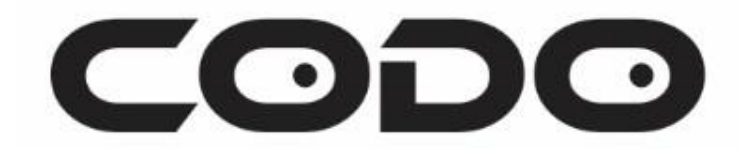

# **Grove micro:bit project board**

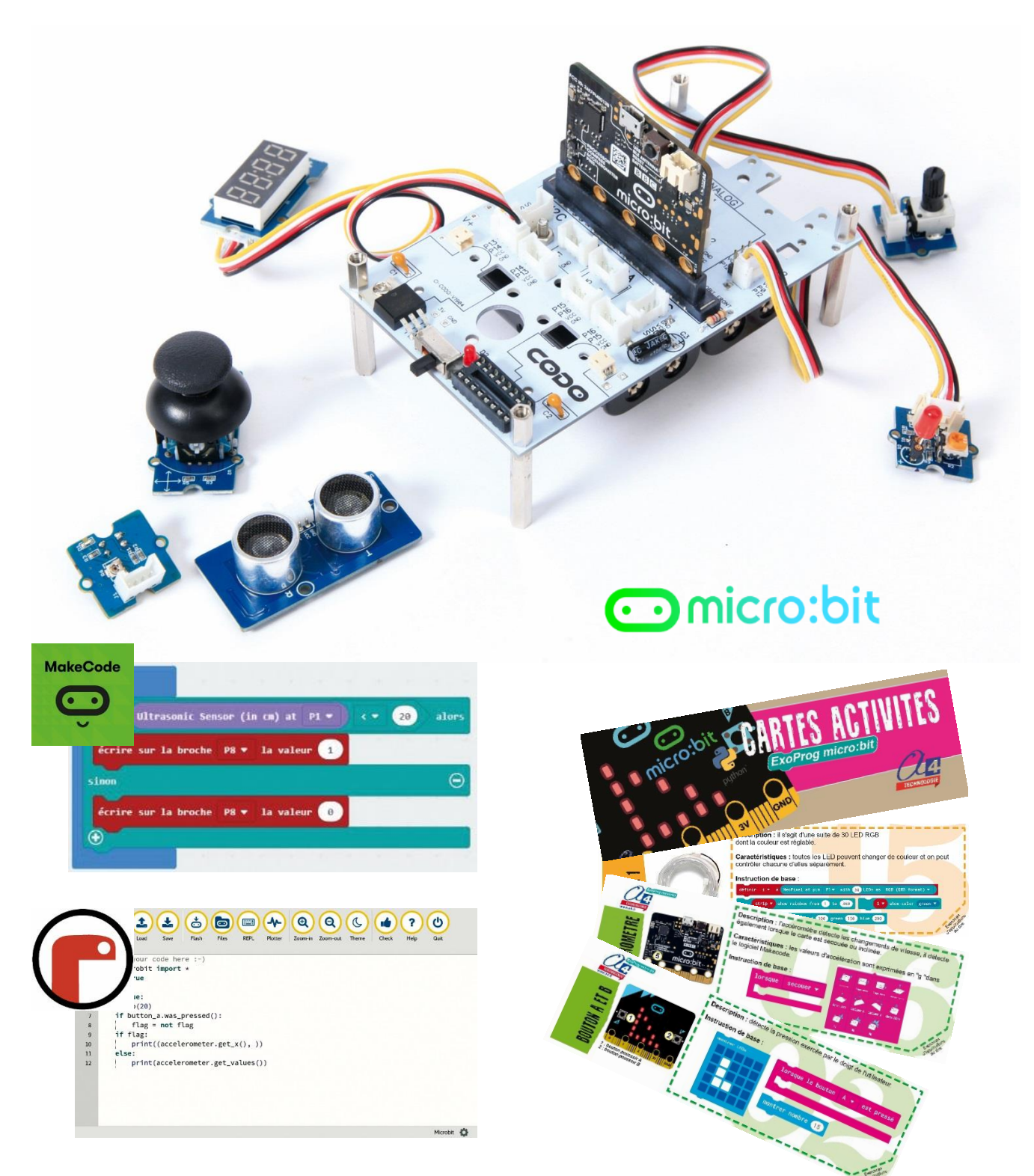

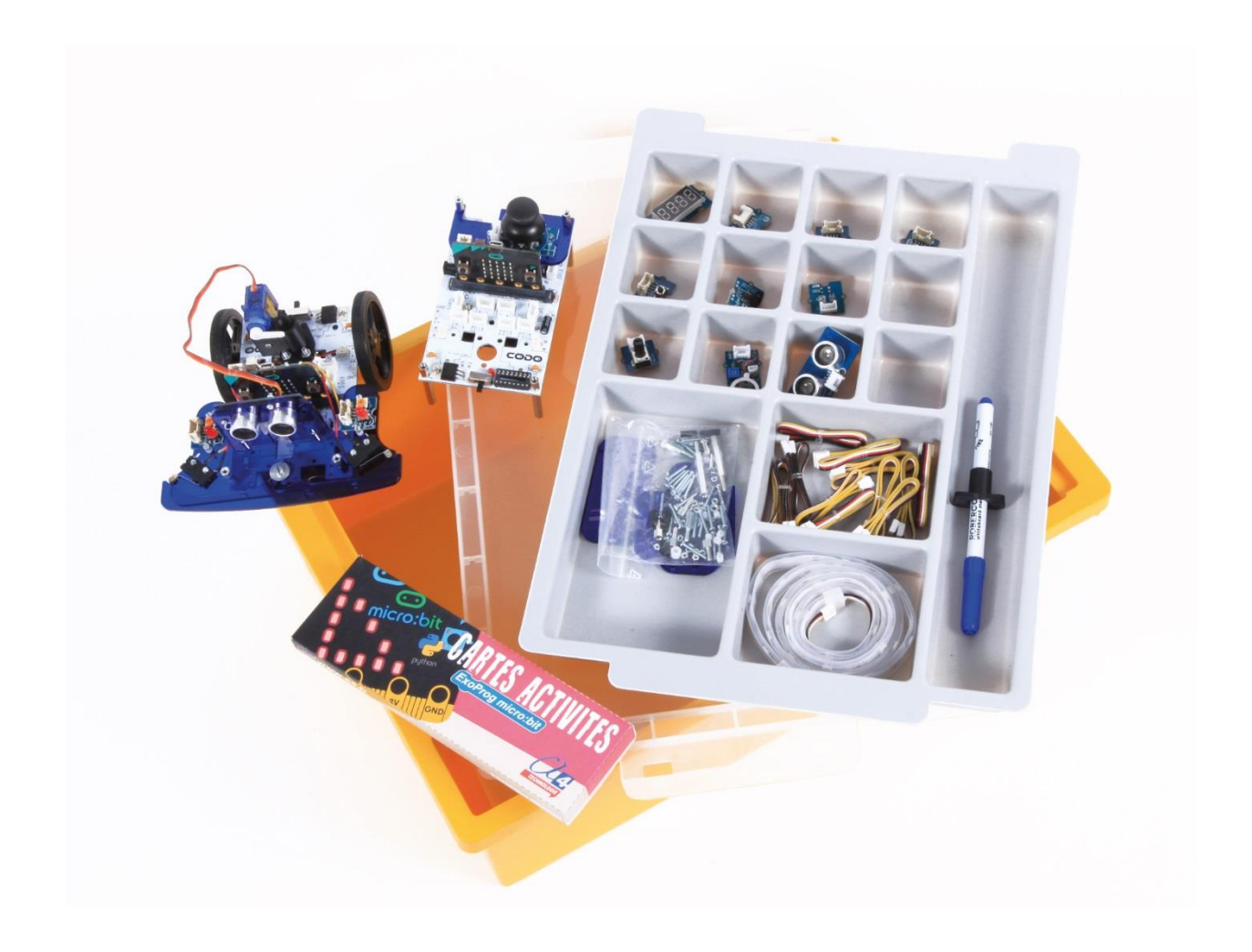

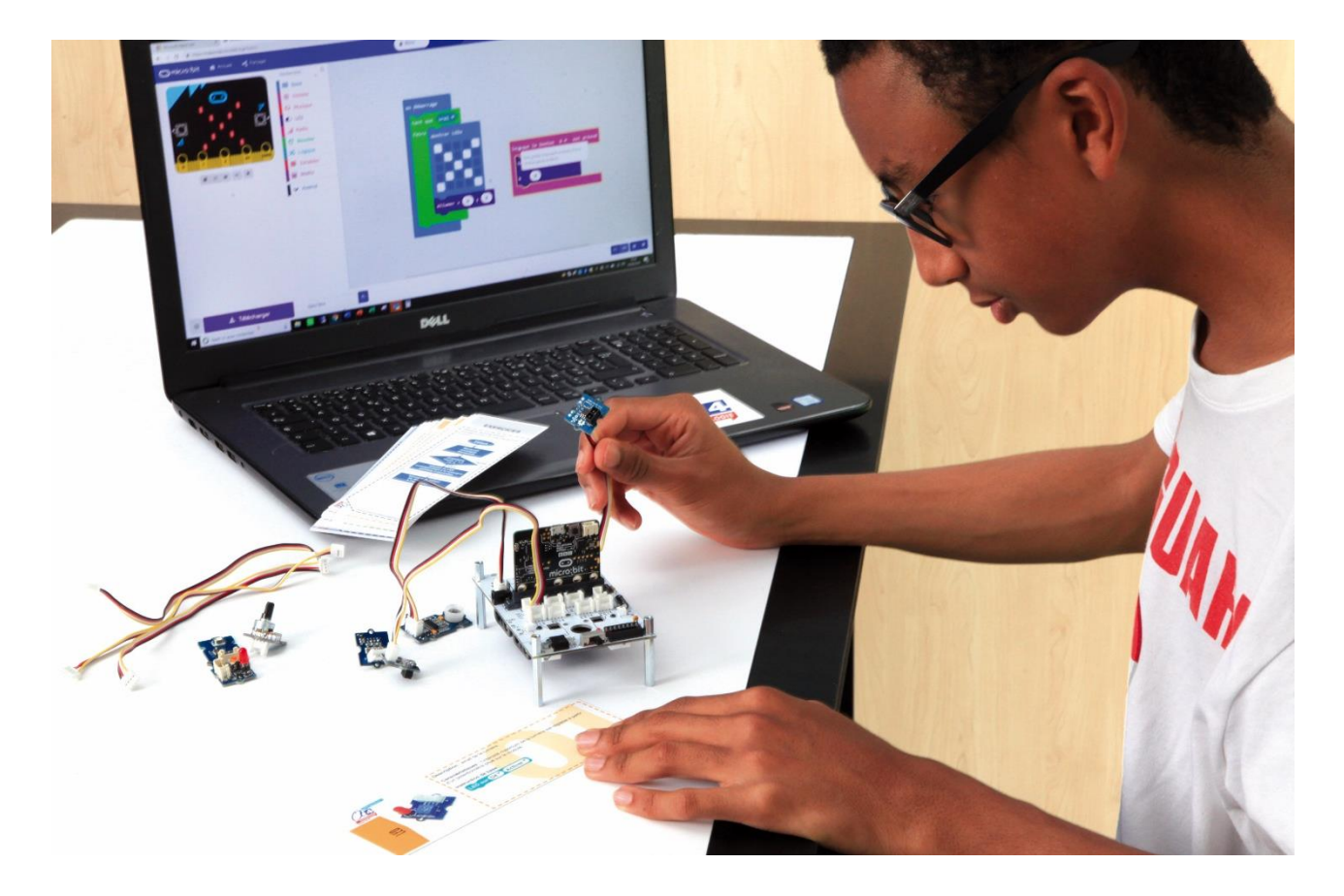

## **SOMMAIRE**

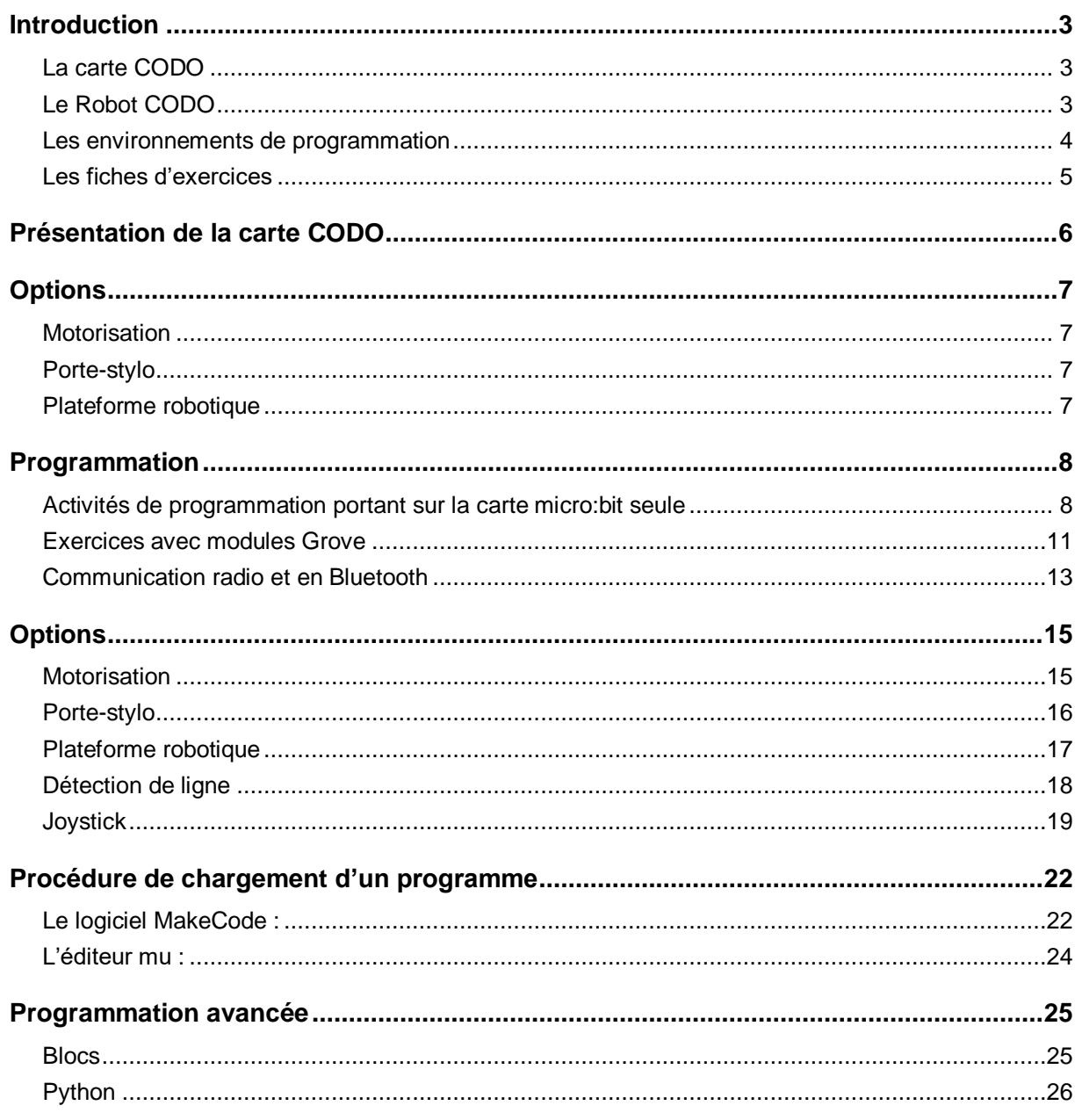

 $\overline{1}$ 

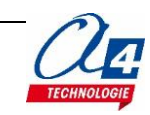

2

# <span id="page-4-0"></span>**Introduction**

Le projet CODO s'adresse aussi bien à des utilisateurs totalement débutants qu'à des utilisateurs avertis pour créer des scénarios de programmation élaborés allant jusqu'à l'interaction du robot avec un smartphone.

#### <span id="page-4-1"></span>**La carte CODO**

La carte CODO a été réalisée pour connecter simultanément différents modules Grove à la carte micro:bit.

En effet, elle est équipée de 13 entrées/ sorties pour modules Grove.

Elle est conçue pour être alimentée en 6V grâce à 4 emplacements pour piles 1,5V.

La carte micro:bit peut être fixée sur la carte CODO via un connecteur prévu à cet effet.

Cet assemblage est idéal pour être codé en blocs et en python.

Attention toutefois, ce dossier n'explique pas l'utilisation de la carte micro:bit ni celle des modules Grove. Il est donc recommandé d'avoir des notions de bases sur ces éléments avant d'utiliser la carte CODO.

#### <span id="page-4-2"></span>**Le Robot CODO**

La carte CODO peut accueillir différentes options telles que des moteurs pour fixer des roues et être transformée en robot CODO.

Une fois cette option installée, il est également possible d'ajouter l'option porte-stylo et la plateforme robotique avec pare-chocs.

Enfin, pour encore plus de plaisir à programmer, munissezvous de deux cartes micro:bit et de deux cartes CODO (une étant le robot et l'autre la carte CODO de base) et modélisez une télécommande à l'aide d'un joystick par exemple.

#### **Modules Grove traités dans les cartes d'activités ExoProg Grove /micro:bit**

Bouton-poussoir (S-101020003), potentiomètre (S-101020017), détection de ligne (S-101020009), télémètre à ultrasons (S-101020010), LED rouge (S-104030005), afficheur 4 digits (S-104030003), ruban de LED (S-104020108), joystick (S-101020028), haut-parleur miniature (S-107020001) et capteur de mouvement (S-101020083). Les exercices proposés sont transposables sur d'autres modules de la gamme Grove.

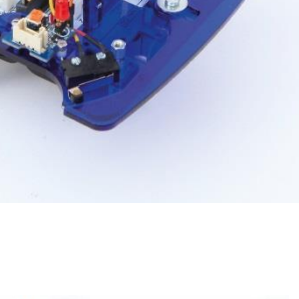

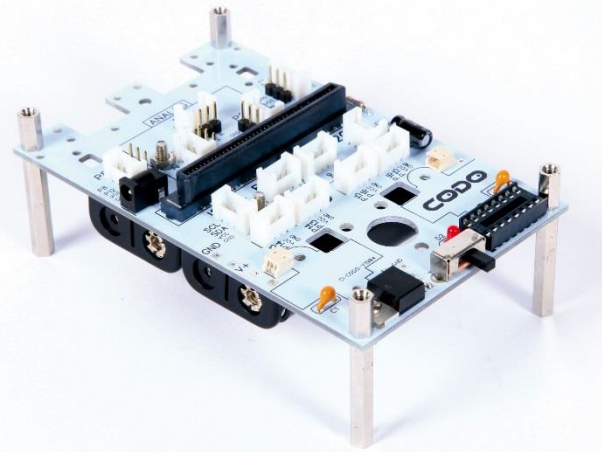

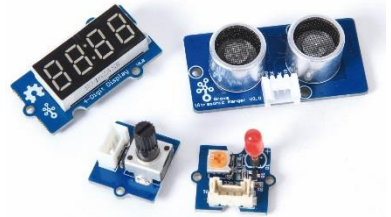

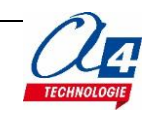

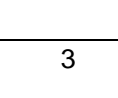

#### <span id="page-5-0"></span>**Les environnements de programmation**

Tous les programmes correspondant aux activités menées autour de la carte CODO ont été réalisés sous MakeCode (blocs) et certains avec l'éditeur mu (python).

**MakeCode** - Environnement de programmation en ligne.

Programmation séquentielle ou événementielle en blocs.

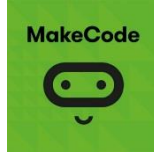

Traduction automatique en JavaScript.

Jeu d'instructions de base en français. Possibilité d'enrichir le jeu d'instructions.

Espace de simulation.

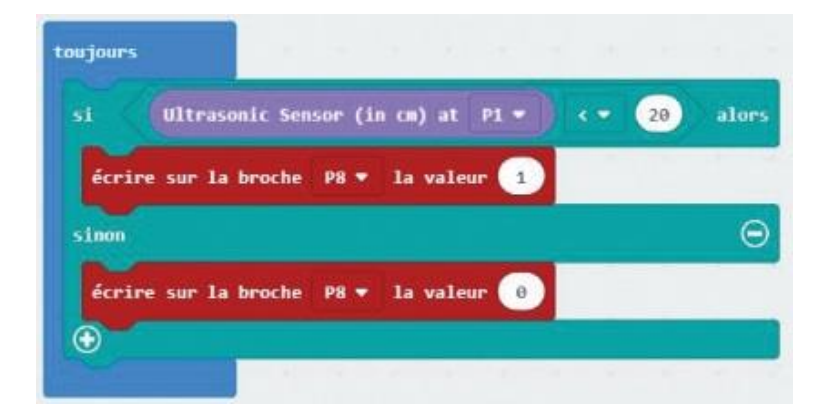

**Mu Python Editor** - Environnement (gratuit) de programmation en Python.

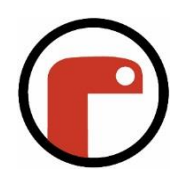

Offre des fonctionnalités plus avancées que l'environnement de base MicroPython (flashage direct de la carte micro:bit, fonction d'auto-complétion du code).

Disponible en ligne ou installation sur PC Windows ou Mac OSX.

Permet de programmer en langage Python standard et sur différents matériels.

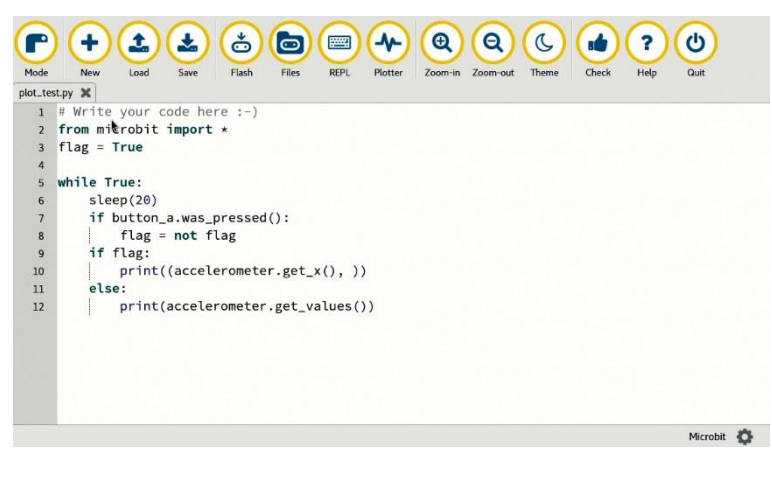

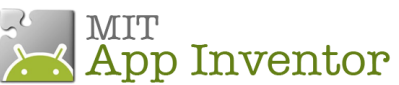

**App Inventor 2 -** Environnement de développement pour concevoir des applications pour smartphone ou tablette Android, développé par le MIT pour l'éducation.

Pour les activités menées avec un smartphone ou une tablette, les programmes et applications ont été réalisés sous AppInventor2

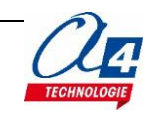

#### <span id="page-6-0"></span>**Les cartes activités ExoProg**

Pour chaque module ou option, nous vous proposons des exercices avec un fichier de correction qui propose un exemple de programme réalisé sous MakeCode en blocs.

Lorsque le logo python apparait à coté cela signifie qu'une correction en python sous mu est disponible.

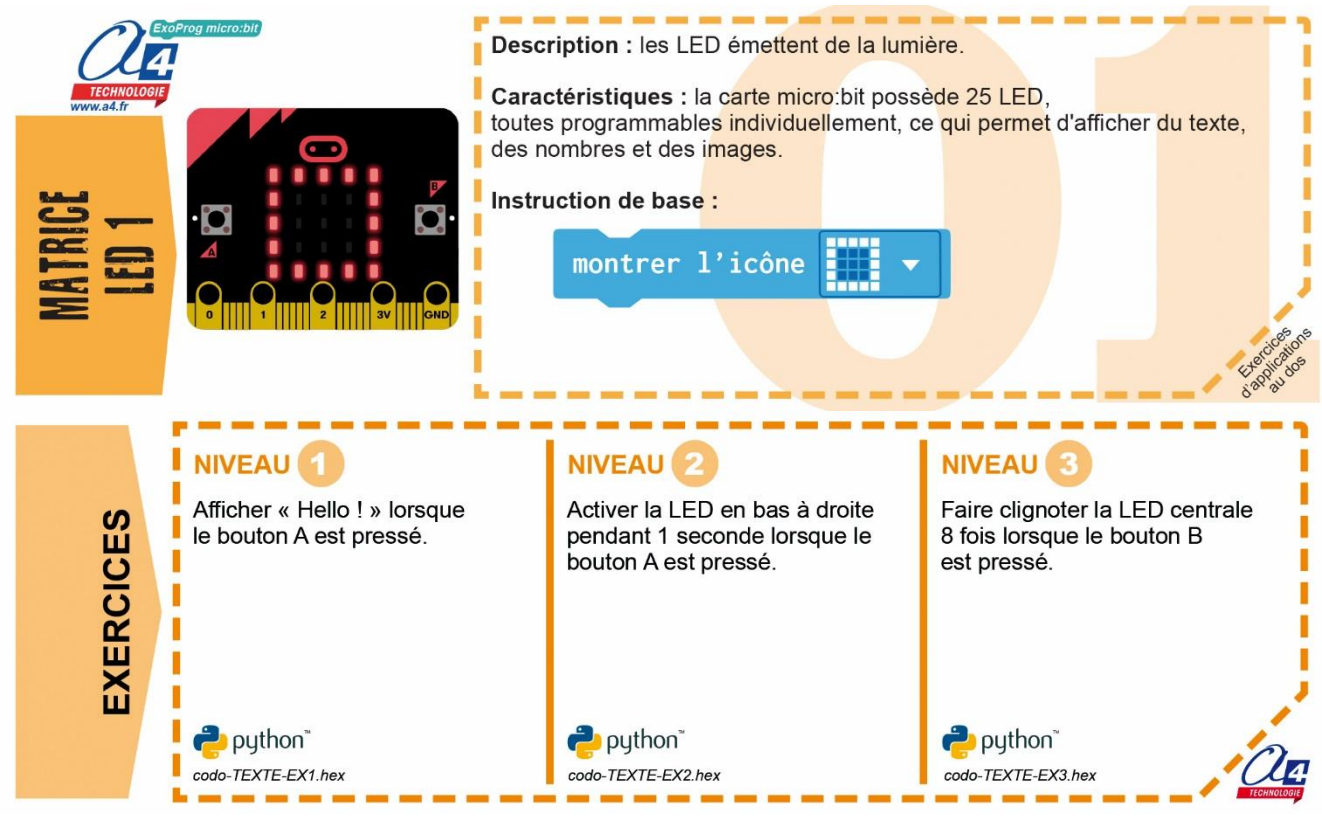

Deux approches :

- 1. Avec les corrections de programmes, les utilisateurs découvrent les principes de la programmation en blocs : chargement d'un programme, modification d'un programme et vérification sur le matériel (ex : modification des temps d'attente, etc.).
- 2. Les utilisateurs conçoivent eux-mêmes le programme pour atteindre l'objectif proposé, ils peuvent ensuite le comparer au fichier de correction.

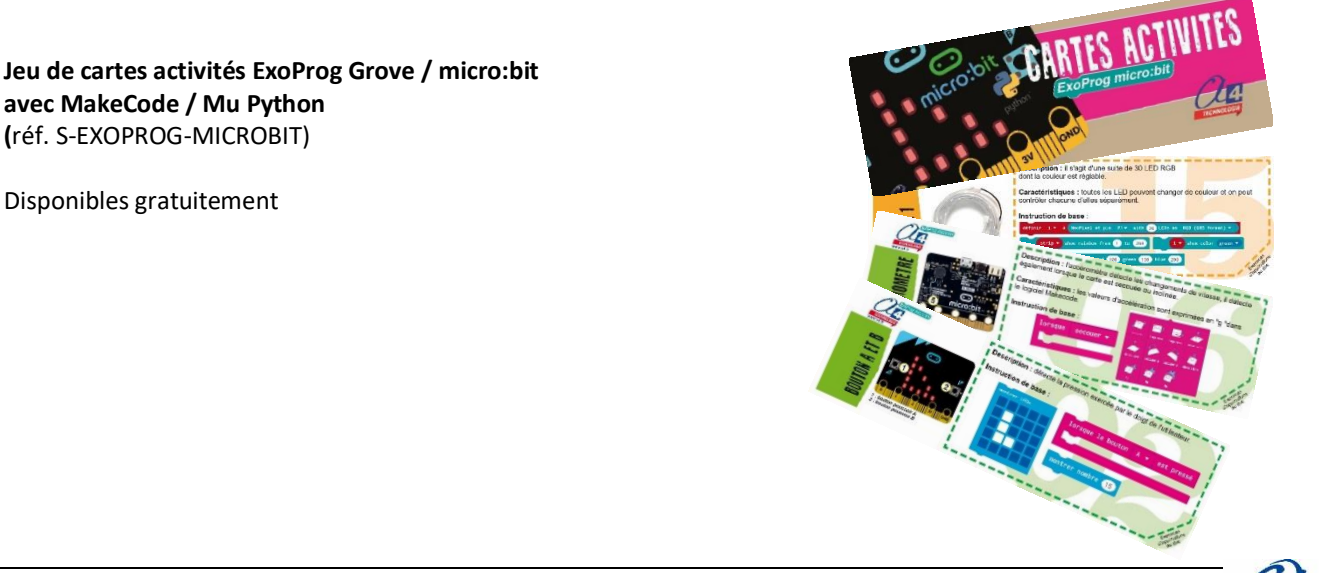

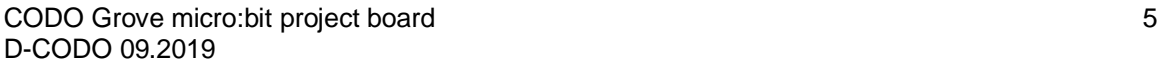

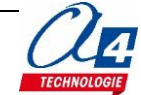

# <span id="page-7-0"></span>**Présentation de la carte CODO**

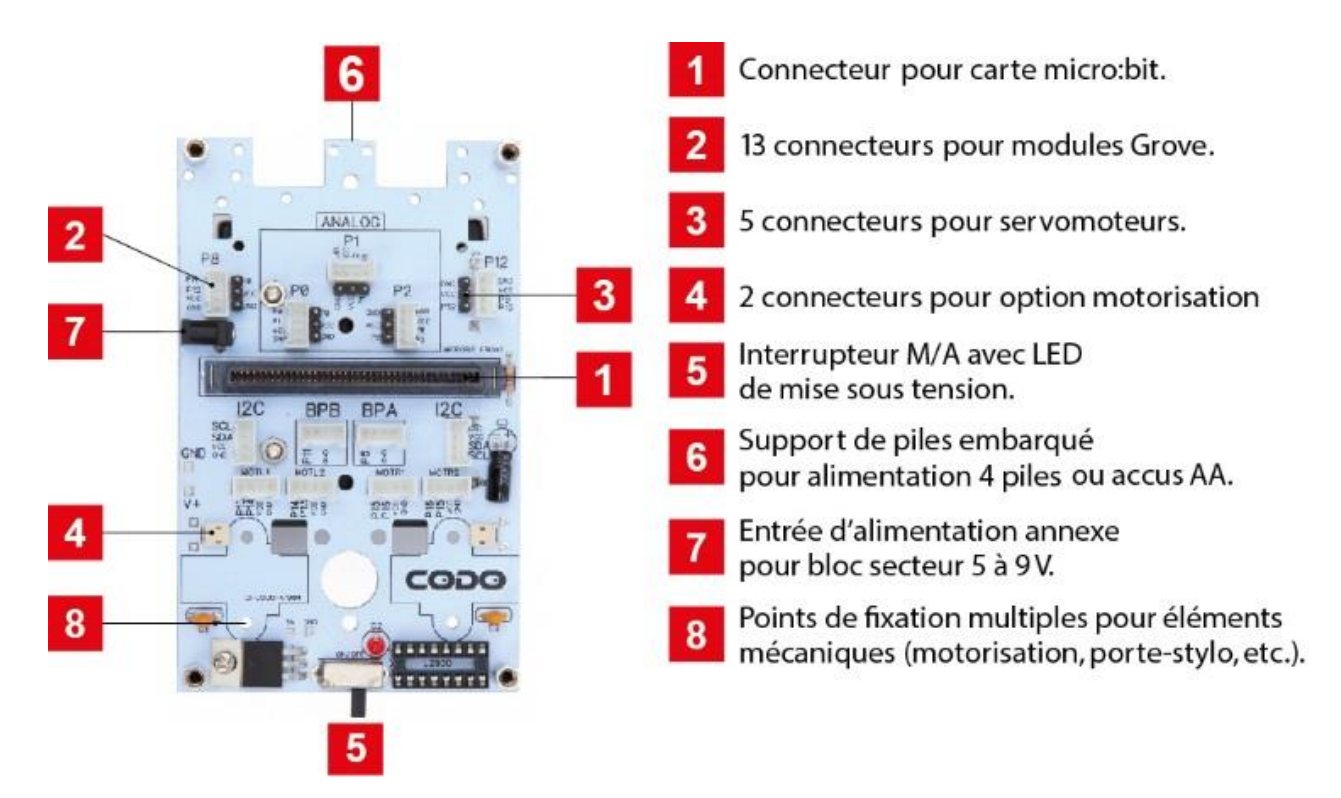

Dimensions : 72 x 113 mm.

Sur les 13 connecteurs Grove, deux correspondent à une connectique I2C, deux sont reliés aux boutons A et B de la carte micro:bit et trois sont analogiques.

La carte contient 22 perçages pour fixer divers éléments mécaniques (pièces réalisées avec imprimante 3D, découpe laser, etc.)

Embase Ø 1,3 mm pour bloc d'alimentation externe (24 V max).

Livrée avec 4 entretoises FF M3 hauteur 30 mm et 4 entretoises MF M3 hauteur 10 mm.

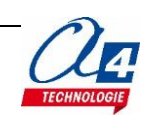

### <span id="page-8-1"></span><span id="page-8-0"></span>**Motorisation**

Cette option permet de mettre la carte CODO en mouvement grâce à des moteurs atteignant une vitesse de 200 tours par minute.

Elle est constituée de 2 motoréducteurs 200 tr/min, 100 g.cm, 2 roues Ø 60 mm, 2 supports pour moteurs et 1 boitier 16 pattes L293 (à fixer sur son support).

Fixation : 4 vis, 4 écrous, 1 entretoise MF Ø 3 x h. 10mm, 1 entretoise MF Ø 3 x h 20 mm, 1 écrou borgne Ø3 mm et 1 entretoise nylon Ø3 x h 4 mm.

### <span id="page-8-2"></span>**Porte-stylo**

mm.

<span id="page-8-3"></span>**Plateforme robotique**

Cette option découle de l'option avec moteur. Avec les roues, le robot peut être en mouvement. Le stylo, piloté par un servomoteur, peut écrire et dessiner.

Elle est composée de 1 servomoteur, 2 pièces imprimées en 3D et 1 stylo.

Fixation : 3 vis  $\emptyset$ 3 x h10 mm, 3 écrous  $\emptyset$ 3 mm et 1 vis  $\emptyset$ 2 x h 12mm.

Elle est composée de 6 plaques de PMMA épaisseur 3 mm, 2

Fixation : 13 vis  $\emptyset$  2 x h 12mm, 8 vis  $\emptyset$  2 x h 16mm, 9 vis  $\emptyset$  2 x h 8 mm, 1 vis Ø 3 x h 10 mm, 30 écrous Ø 2 mm, 1 écrou Ø 3 mm, 1 rondelle  $\emptyset$  3mm et  $\emptyset$  12mm, 13 entretoises nylon  $\emptyset$ 2.2 x h 3 mm, 4 entretoises nylon Ø 2,2 x h 10 mm, 1 entretoise nylon Ø3,1 x h 4m m, 2 entretoises MF Ø3 x h30mm et 6 entretoises MF Ø3 x h 5

microrupteurs et 1 sélection de modules Grove.

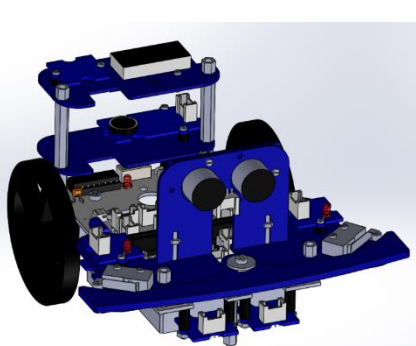

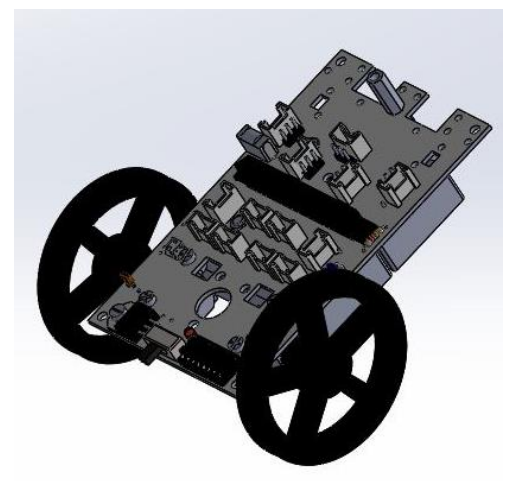

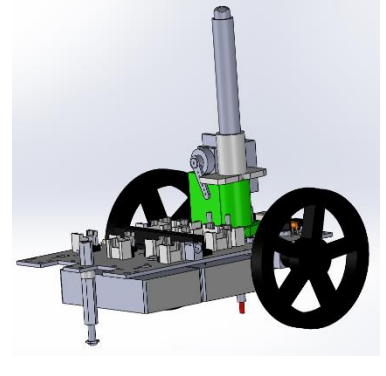

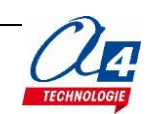

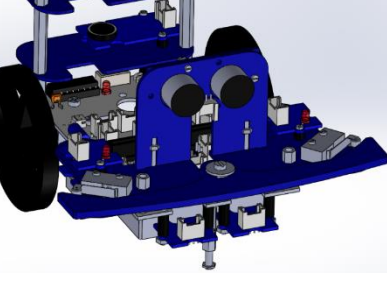

# <span id="page-9-0"></span>**Programmation**

La carte micro:bit est une mini carte programmable conçue pour l'apprentissage de la programmation. Il est possible de réaliser une multitude de programme seulement avec cette petite carte.

#### <span id="page-9-1"></span>**Activités de programmation portant sur la carte micro:bit seule**

Les activités de programmation proposées ci-après s'appuient sur les fonctionnalités offertes par la carte micro:bit.

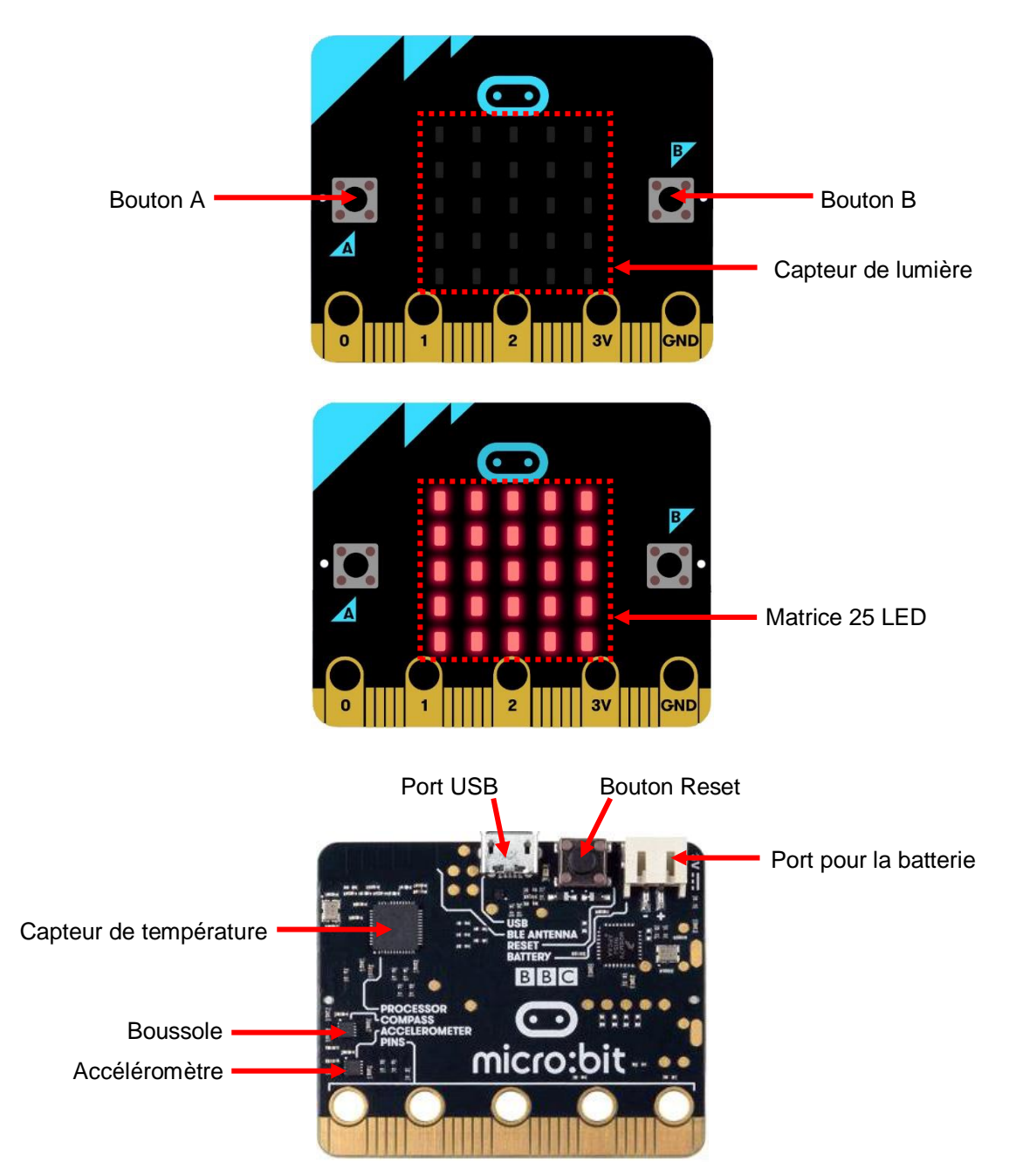

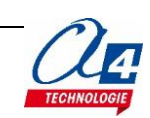

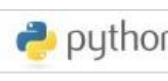

Les exercices ayant le logo **ont putibon** ont également une correction proposée en python.

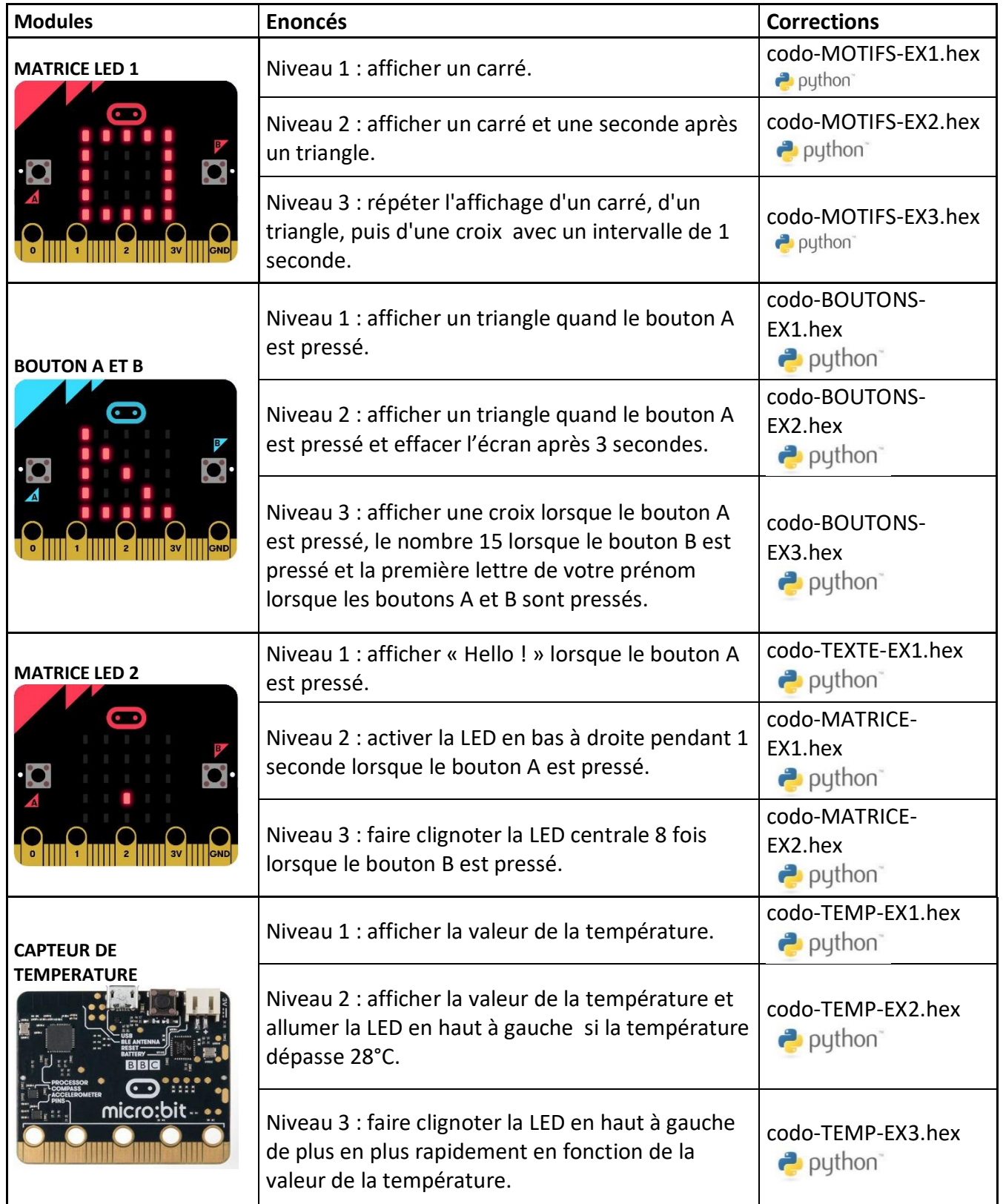

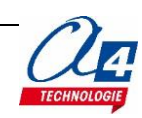

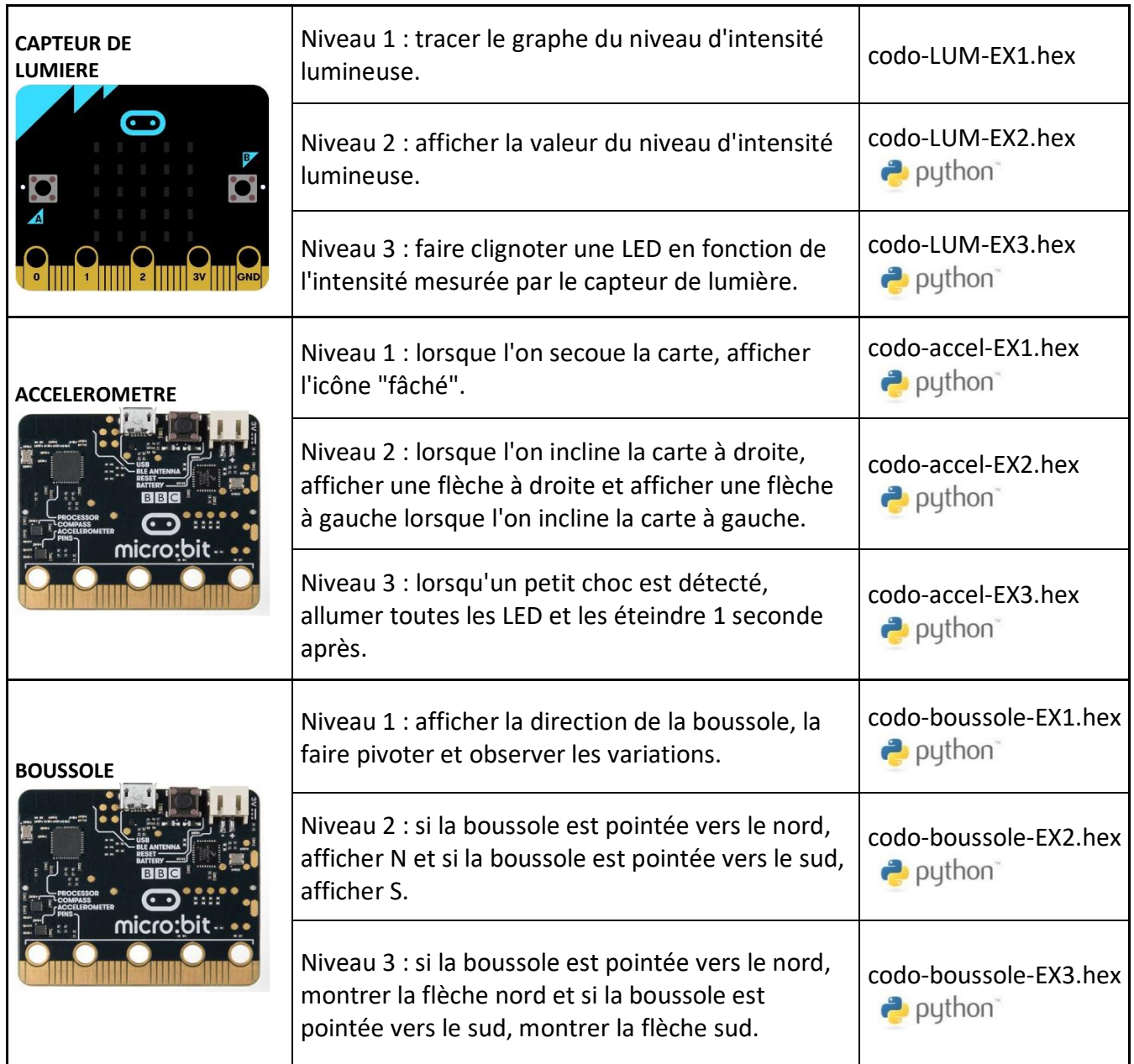

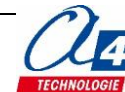

### <span id="page-12-0"></span>**Exercices avec modules Grove**

Des modules Grove peuvent être connectés avec un câble Grove à la carte micro:bit grâce à la carte CODO présentée précédemment.

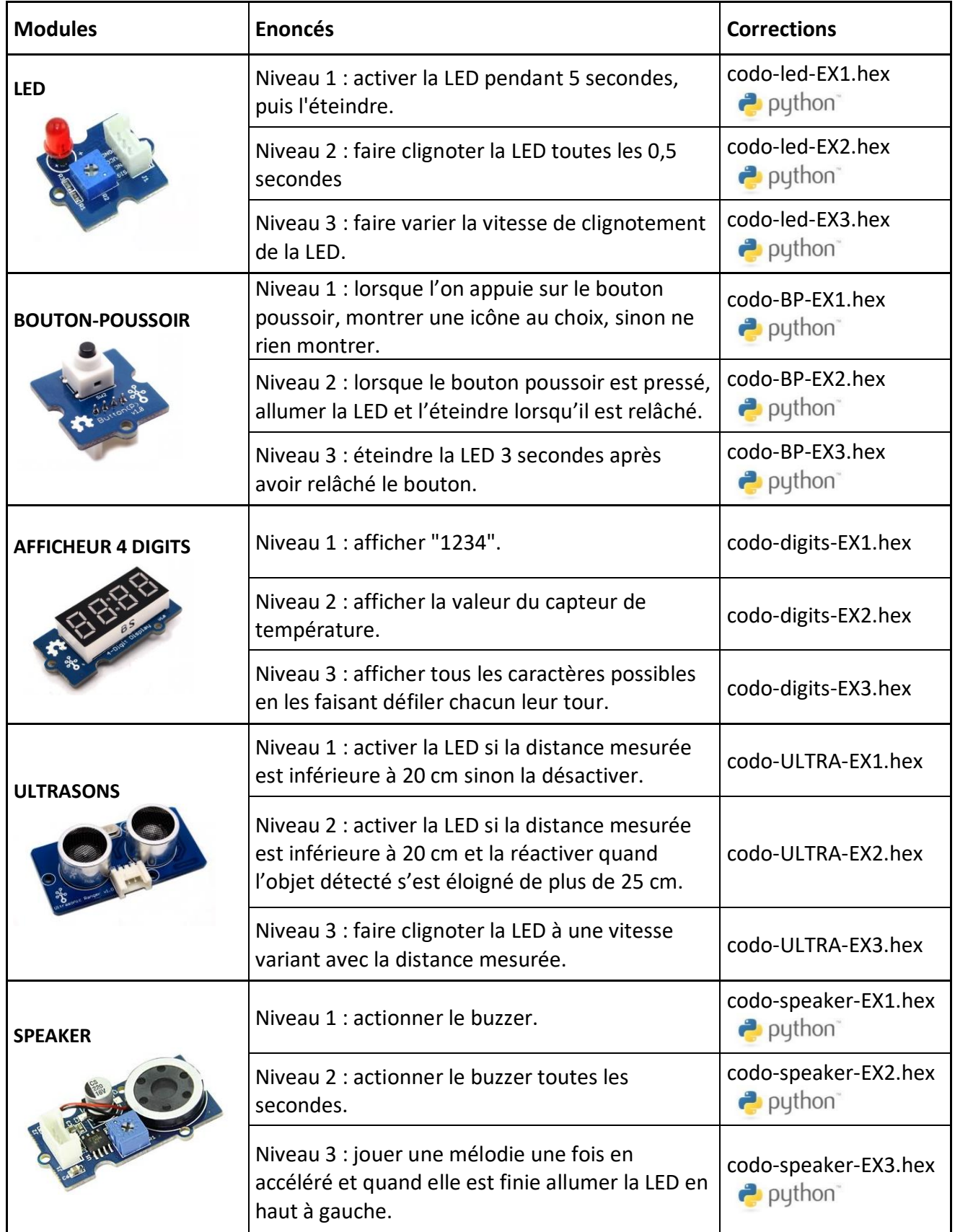

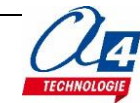

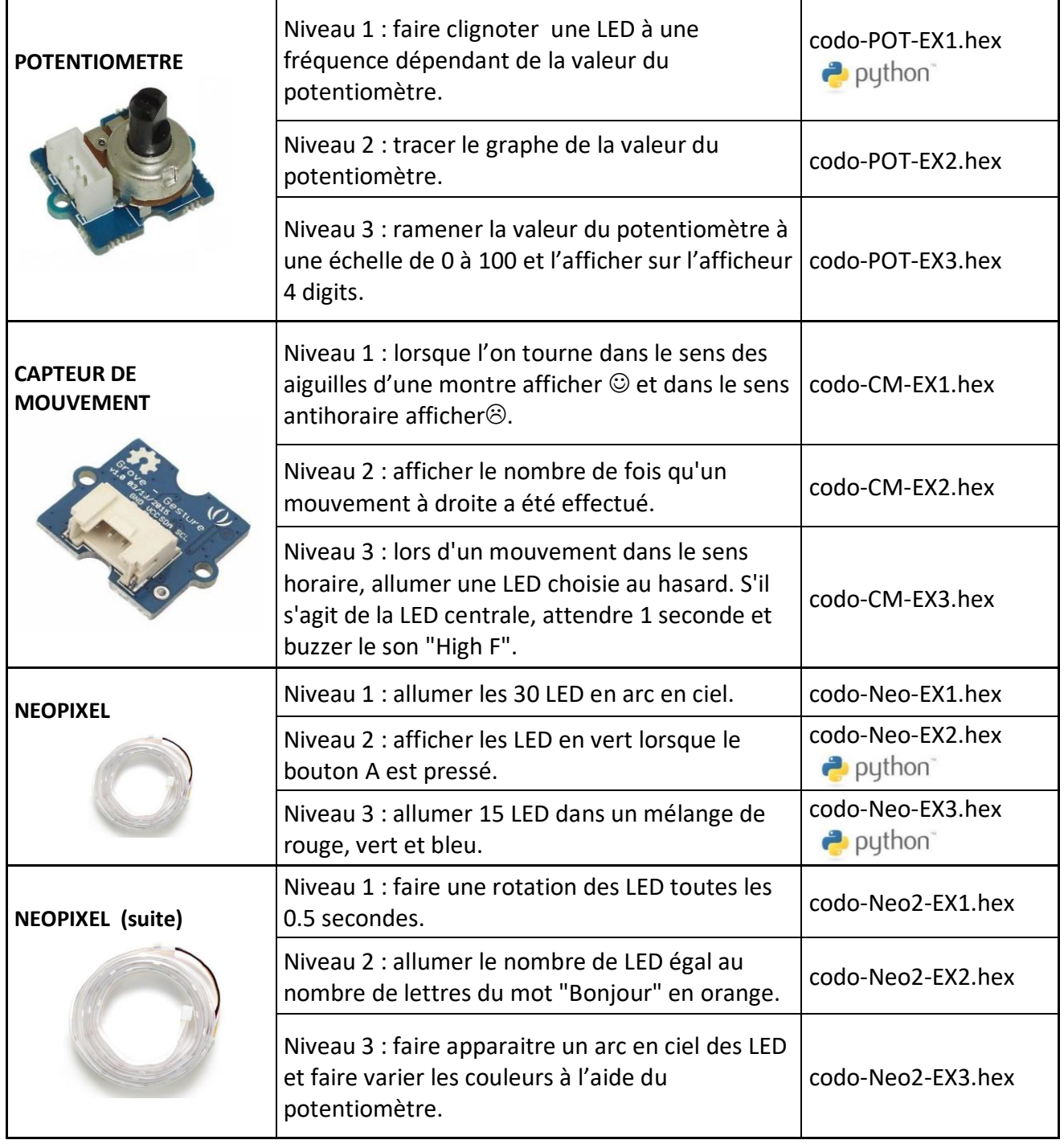

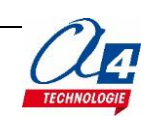

#### <span id="page-14-0"></span>**Communication radio et en Bluetooth**

#### **La communication radio**

L'outil **Radio** sur le logiciel MakeCode permet la communication entre cartes micro:bit. Il est nécessaire de créer deux programmes, un pour chaque carte micro:bit. Elles doivent être programmées selon le même « groupe radio » pour que les programmes fonctionnent. Voici, ci-dessous, quelques exemples d'exercices :

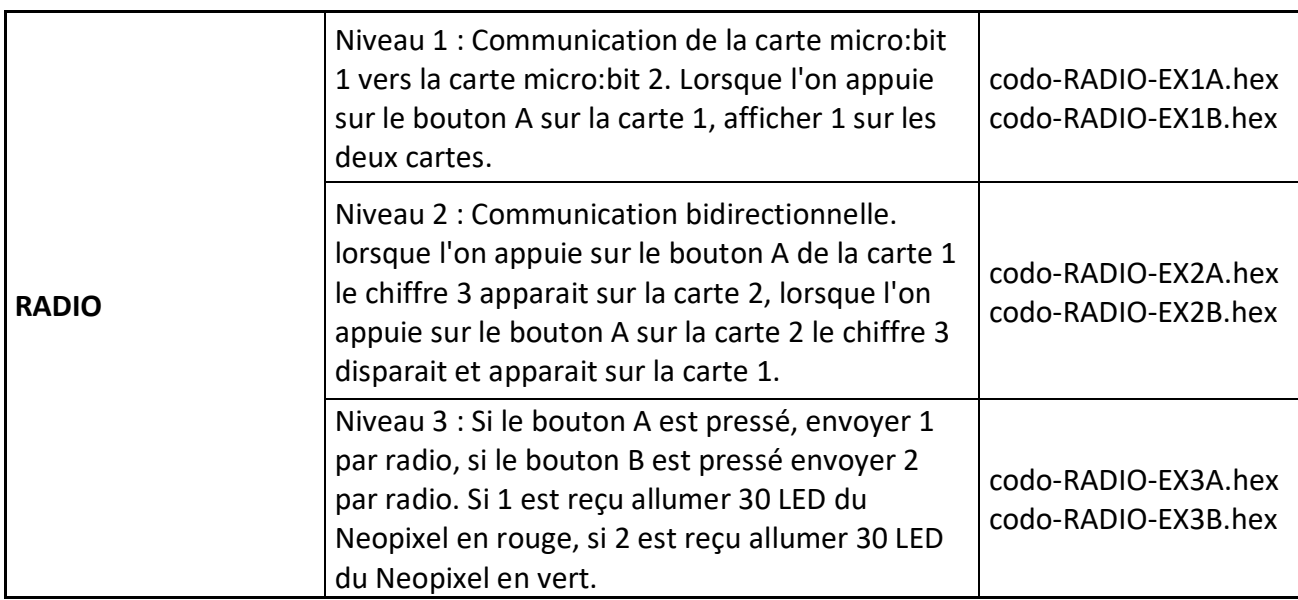

#### **Le Bluetooth**

Le mode de communication en Bluetooth permet transmettre des données au travers d'une liaison sans fil entre un smartphone Android et la carte micro:bit.

Les applications proposées sont réalisées sous AppInventor 2.

#### **Pour utiliser les programmes / applications de l'option Bluetooth, il faut :**

- 1) Activer le Bluetooth et appairer votre smartphone ou tablette à la carte micro:bit.
- 2) Se connecter sur Appinventor2 et charger le fichier « Documentdebase.aia ».

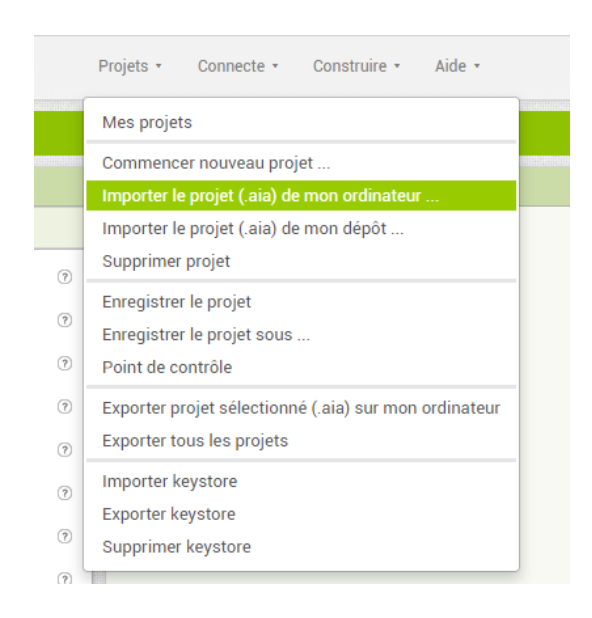

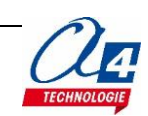

#### 3) Compléter l'application et l'enregistrer en fichier .apk .

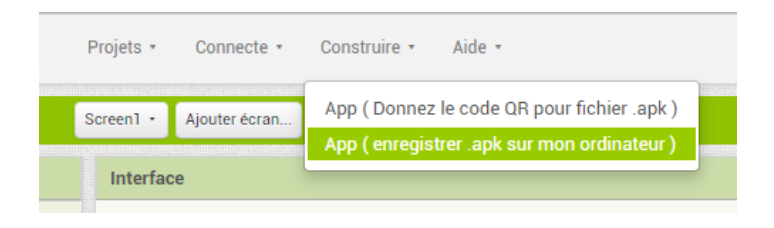

- 4) Installer l'application correspondante sur votre smartphone.
- 5) Charger le programme « codo-bluetoothbase.hex » sur le logiciel MakeCode.
- 6) Charger l'extension https//microbit-blockytalky.glitch.me/ sur MakeCode.
- 7) Compléter le programme suivant l'exercice demandé.
- 8) Télécharger le programme et le copier sur la carte micro bit.

**Note** : pour pouvoir installer les applications d'A4, il faut autoriser l'installation d'applications de sources inconnues dans les paramètres de sécurité de votre smartphone.

**Important** : si vous rencontrez des problèmes de connexion, il peut s'avérer nécessaire de relancer l'appairage, notamment si vous utilisez plusieurs robots ou plusieurs smartphones.

#### **Pour créer / modifier une application avec AppInventor :**

- avoir un compte Gmail pour la création d'une session.

- Le fichier de modèle « Documentdebase.aia » proposé par A4 pour la communication Bluetooth sert de base pour coder une application sur AppInventor. Le projet de base contient toute la partie connexion/déconnexion de la carte CODO par Bluetooth.

#### **Exercices**

Pour chaque exercice, nous proposons des fichiers de correction :

- un fichier **.hex** à charger dans le robot.
- un fichier **.apk** à installer sur le smartphone.
- le fichier **.aia** modifiable avec AppInventor.

Voici quelques exemples d'exercices ci-dessous :

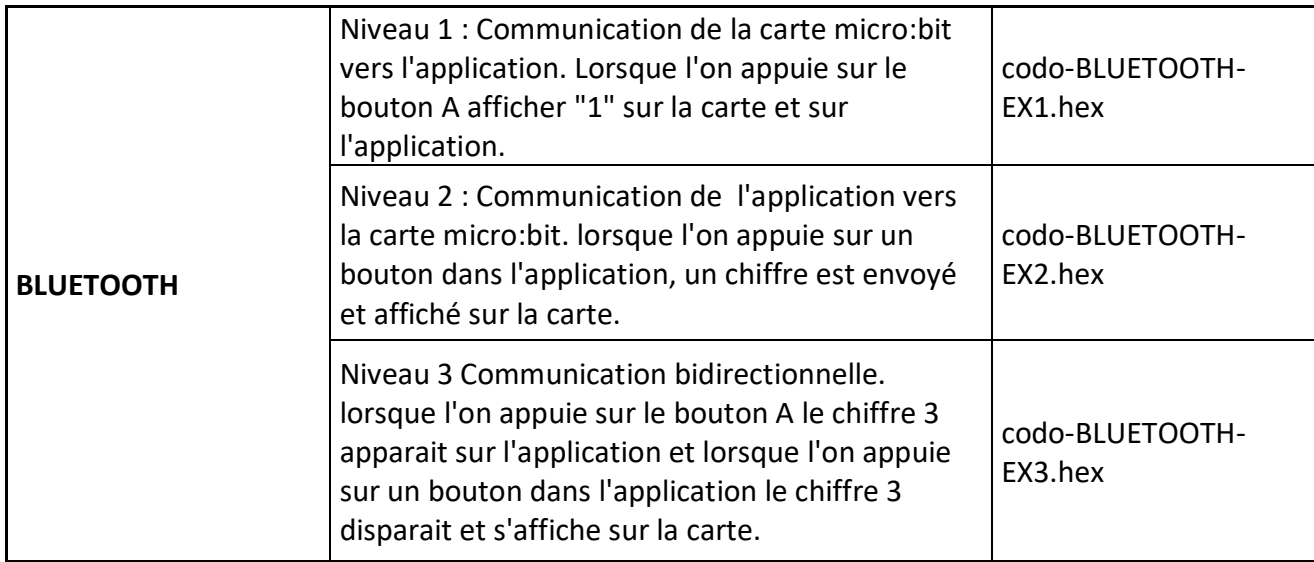

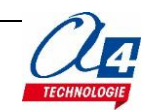

# <span id="page-16-0"></span>**Options**

### <span id="page-16-1"></span>**Motorisation**

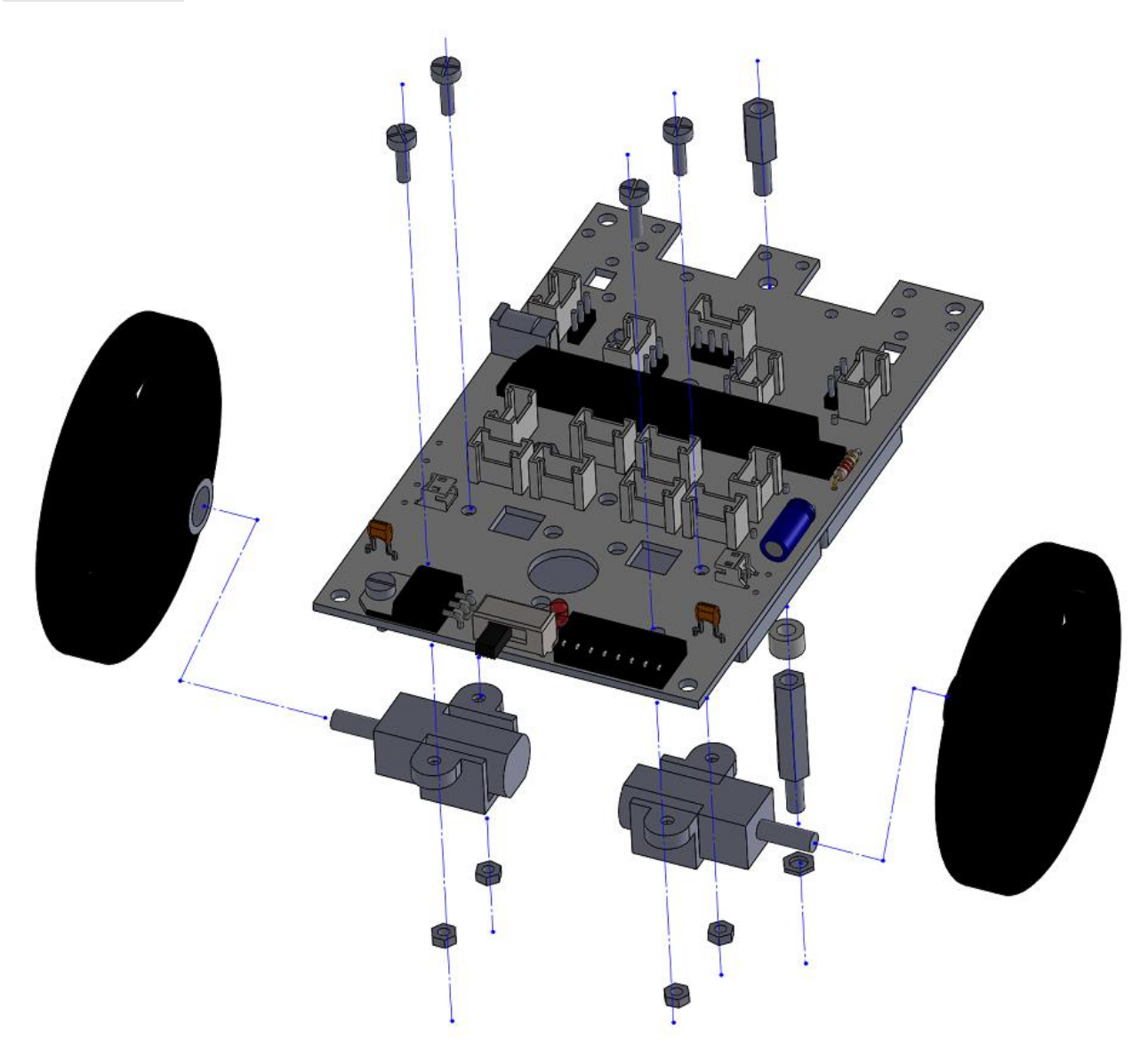

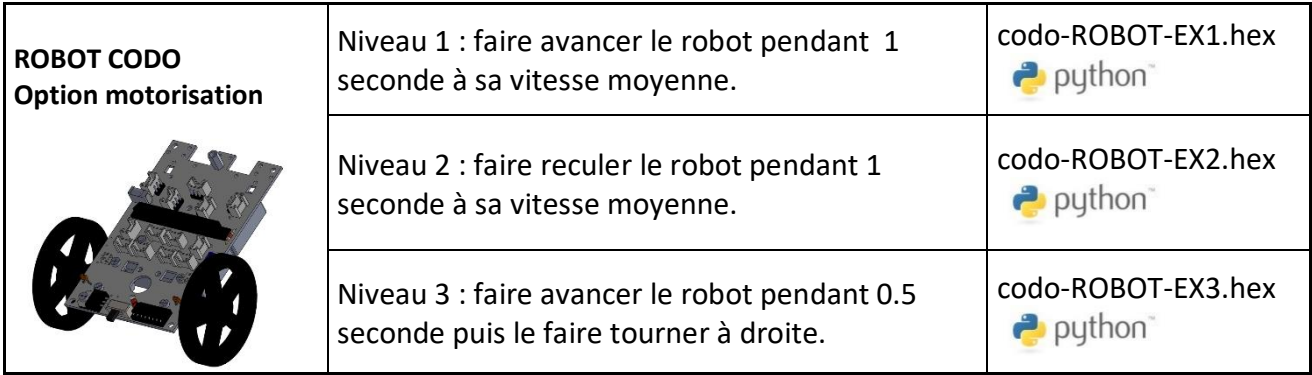

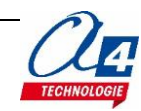

<span id="page-17-0"></span>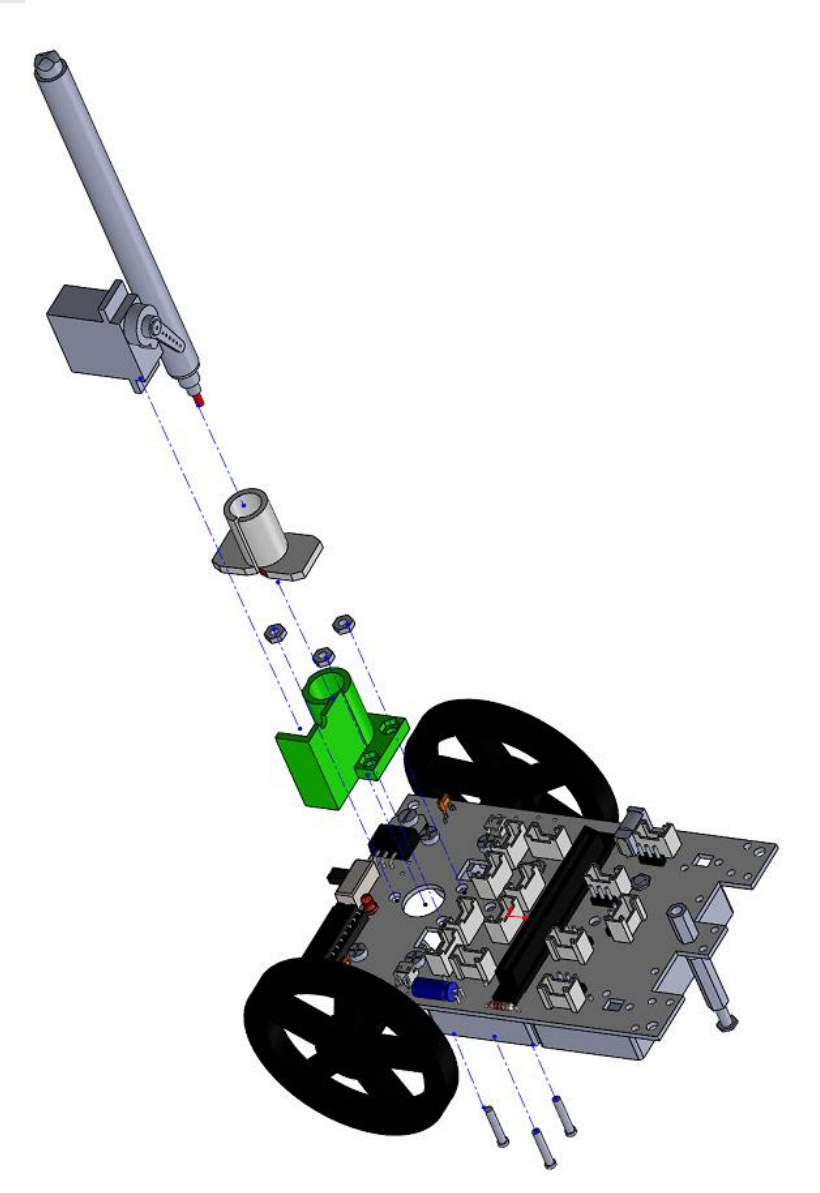

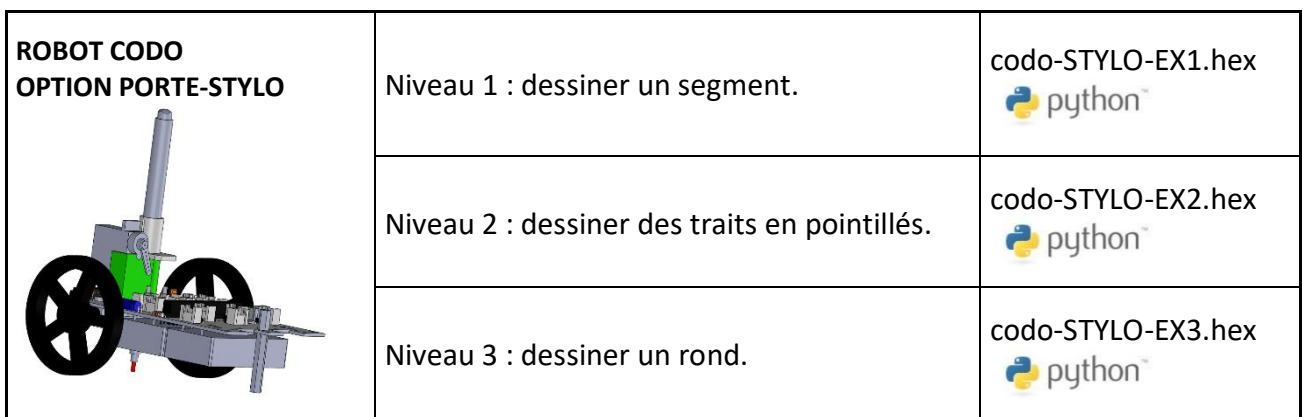

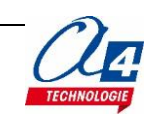

## <span id="page-18-0"></span>**Plateforme robotique**

#### **Pare-chocs**

Le pare-chocs est accompagné de deux microrupteurs, de 4 vis de 12mm, de 4 écrous, d'un écrou, d'une vis de 10mm, d'une entretoise le diamètre 3mm et d'une rondelle.

Les microrupteurs se connectent sur les connecteurs BPA et BPB.

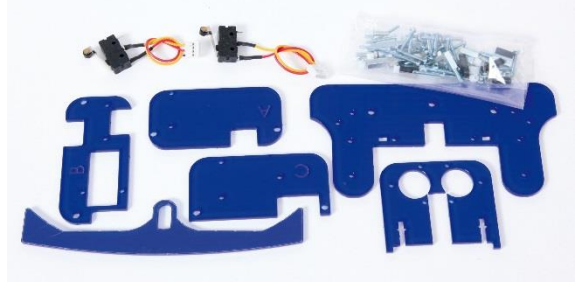

*Fixation du pare-chocs*

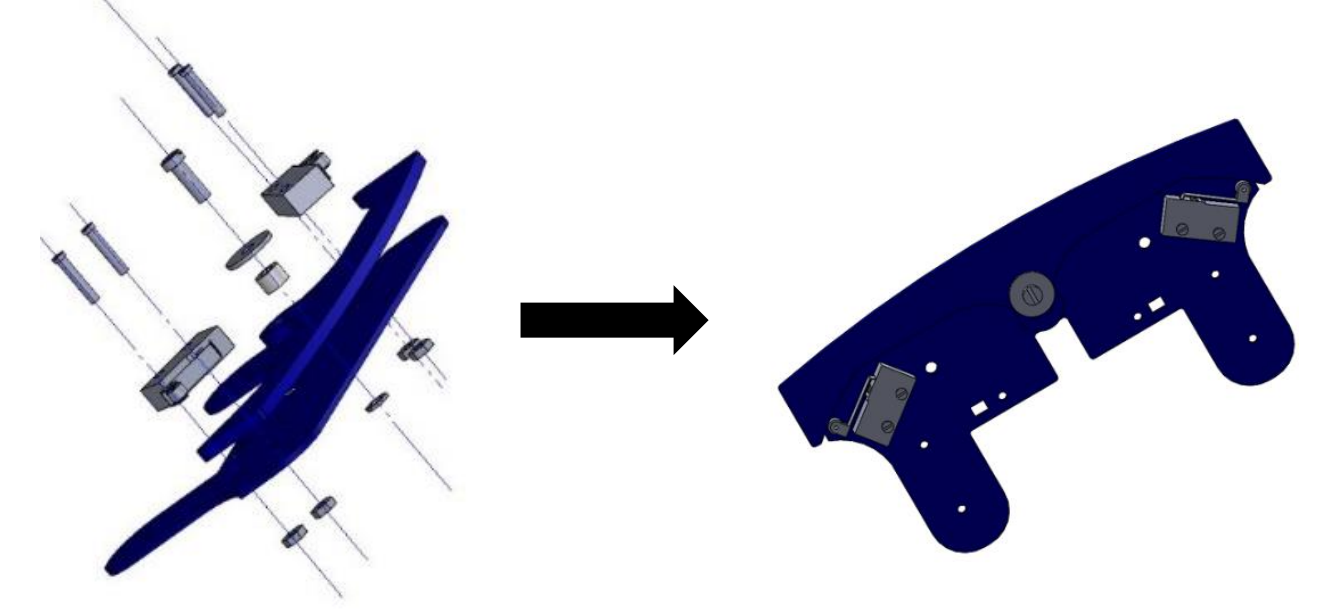

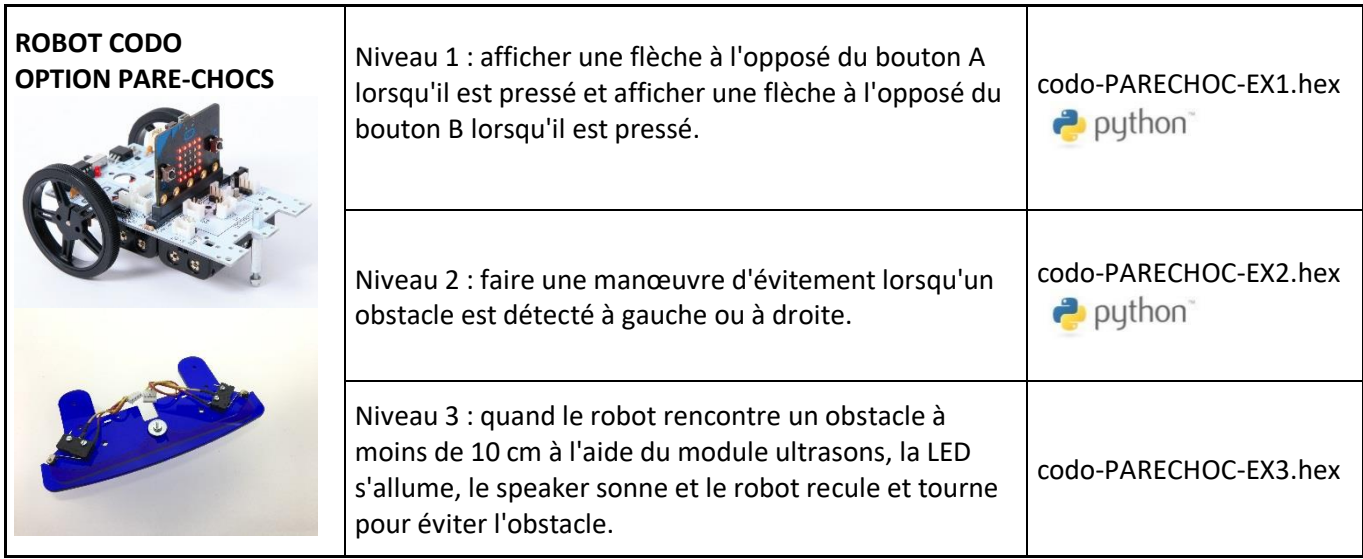

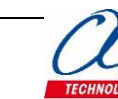

## <span id="page-19-0"></span>**Détection de ligne**

Module Grove de détection de ligne fonctionne lorsqu'il est placé entre 4mm et 15mm de la surface à analyser.

Le capteur infrarouge renvoie 1 si du noir est détecté et 0 si du blanc est détecté. Il est à utiliser sur des bandes noires de 3 cm sur fond blanc.

Les deux modules sont accompagnés de 4 entretoises en nylon de 10mm, de 4vis de 16mm et de 4 écrous.

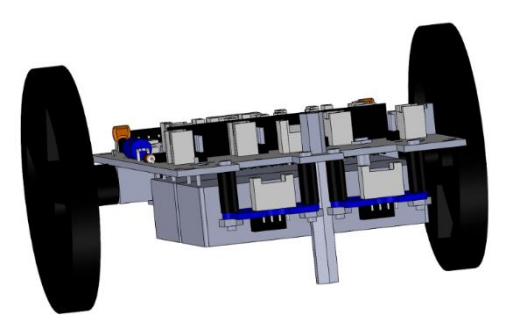

#### *Fixation de la détection de ligne*

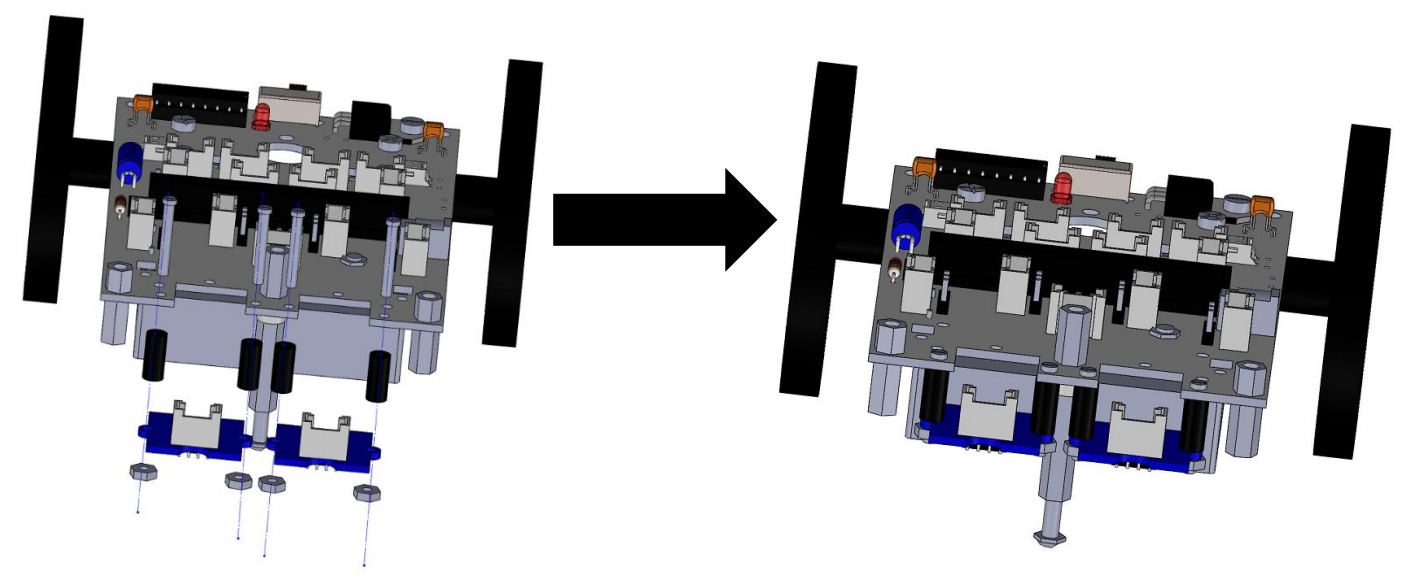

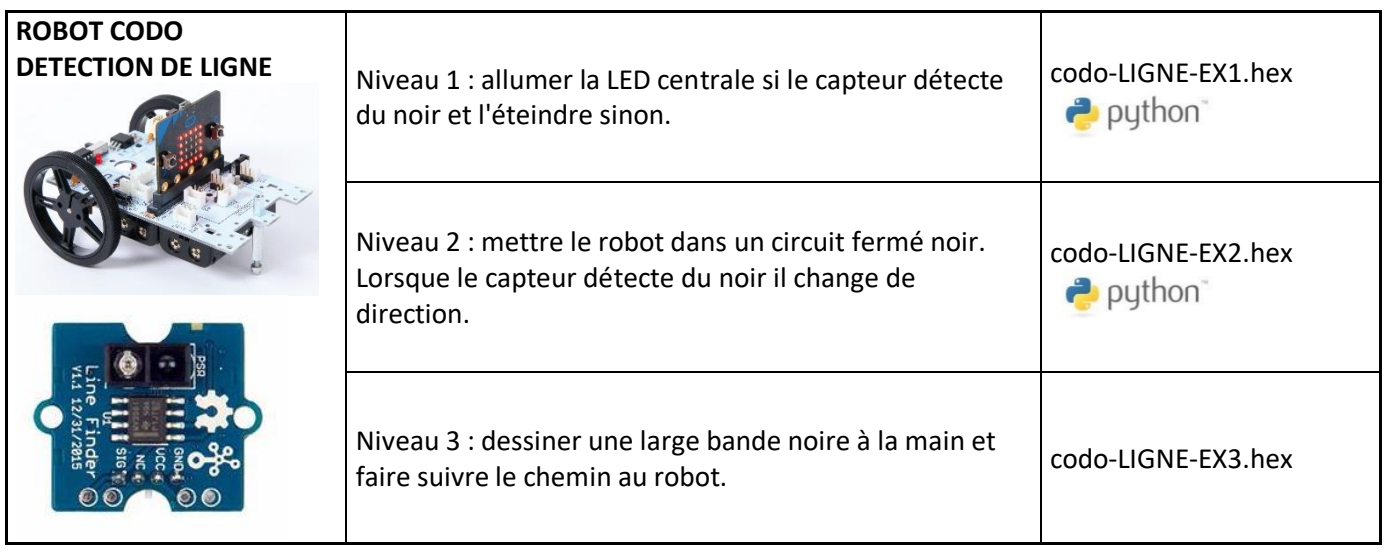

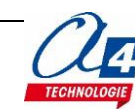

## <span id="page-20-0"></span>**Joystick**

Le joystick peut être fixé et connecté sur une deuxième carte CODO, ellemême connectée à une deuxième carte micro:bit. Les deux microcontrôleurs peuvent communiquer en radio et le joystick peut servir par exemple de télécommande.

Le module se fixe sur la carte C et est accompagné de 2 vis de 12mm, de 3 entretoises en nylon de diamètre 3mm et de 3 écrous.

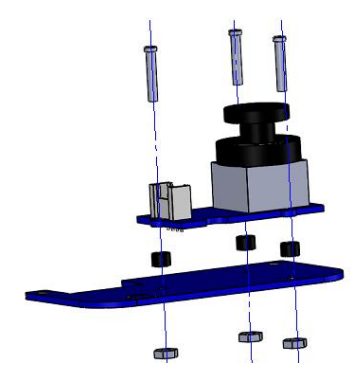

*Fixation du joystick*

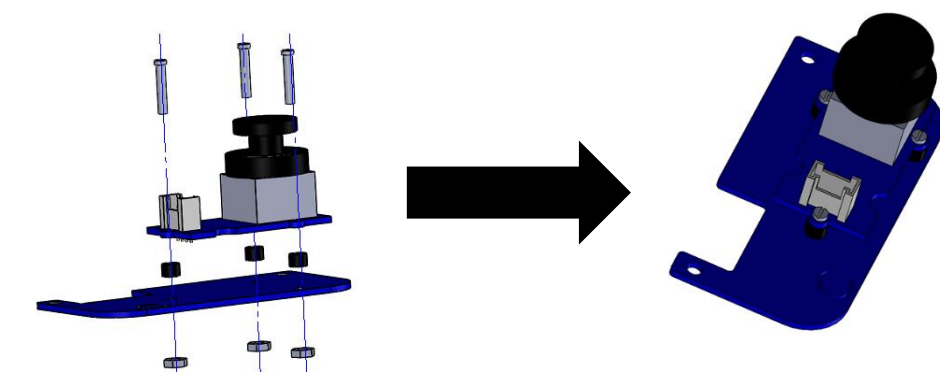

Voici, ci-dessous, quelques exemples d'exercices :

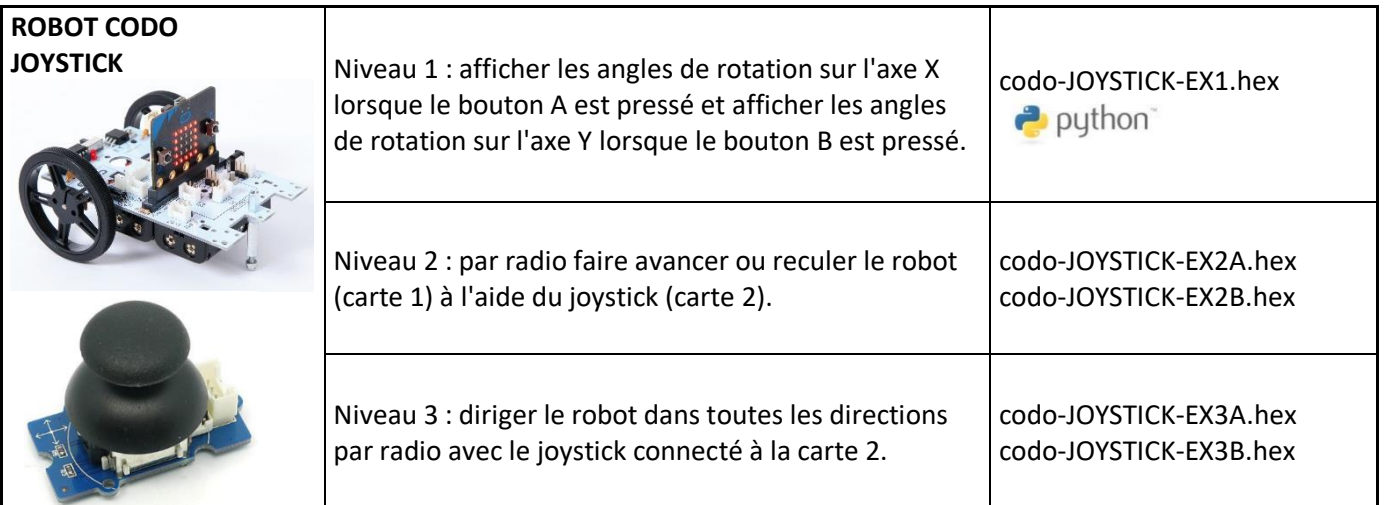

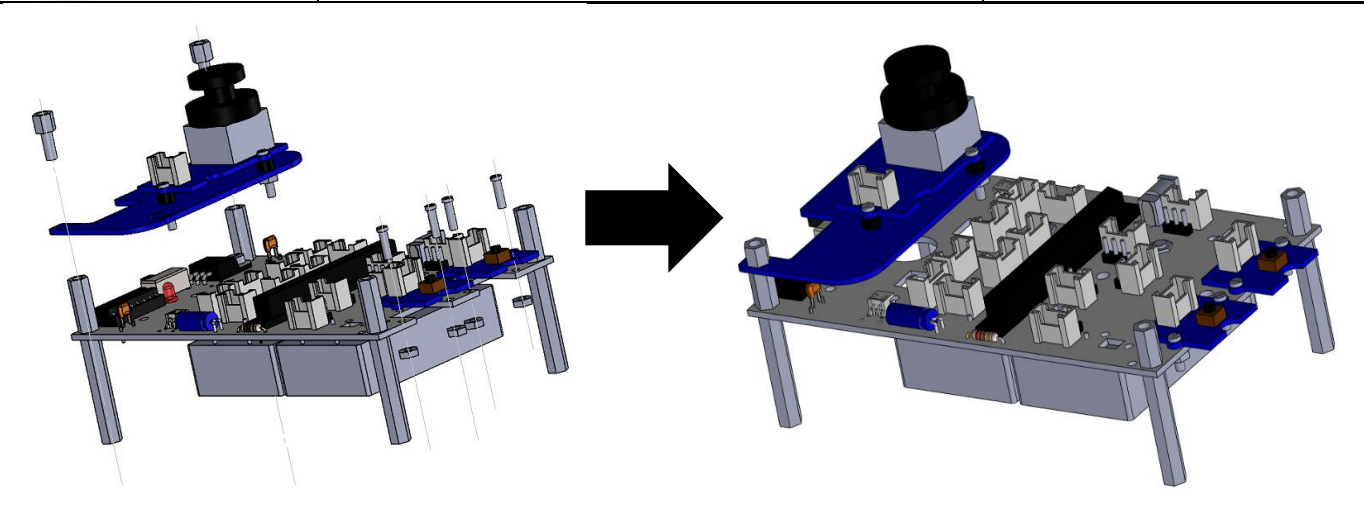

La carte C se fixe sur la carte CODO de base avec deux entretoises MF de 5mm. Pour concevoir une télécommande un peu plus complète deux boutons poussoir Grove peuvent être fixés à l'avant avec 4 vis de 12mm et 4 écrous de diamètre 2mm.

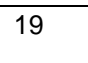

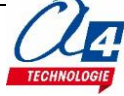

*Fixation du télémètre à ultrasons*

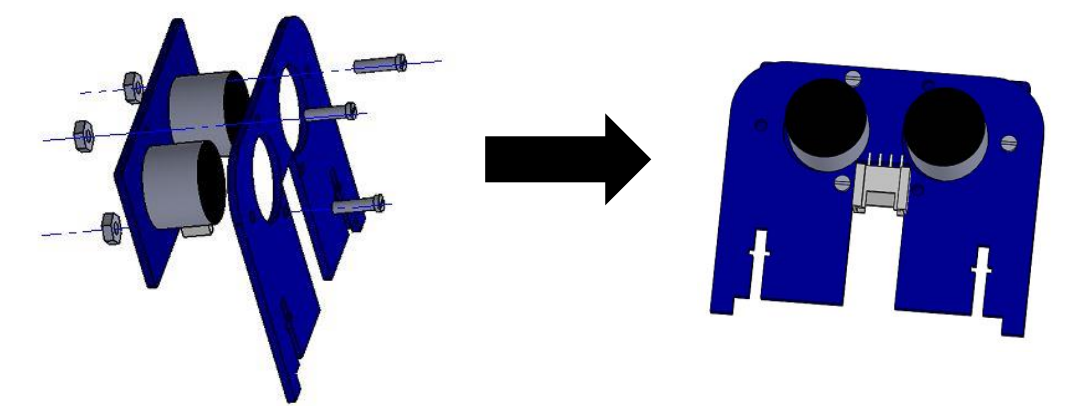

3 vis de 12mm, 3 écrous, un télémètre à ultrasons et la plaque de PMMA correspondante.

*Fixation des deux LED, du potentiomètre et du bouton-poussoir*

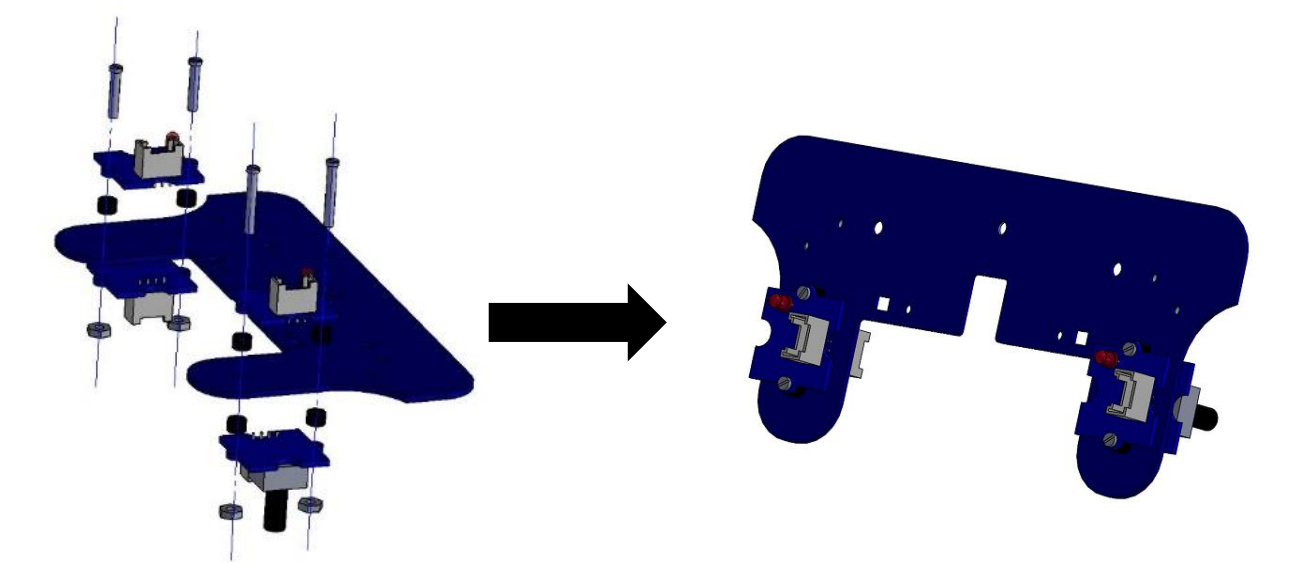

2 vis de 12mm, 2 vis de 16 mm, 2 vis de 12mm, 4 écrous, 6 entretoises nylon, 2 LED, 1 bouton poussoir, un potentiomètre et la plaque du PMMA correspondante.

*Fixation des deux plaques précédentes* 

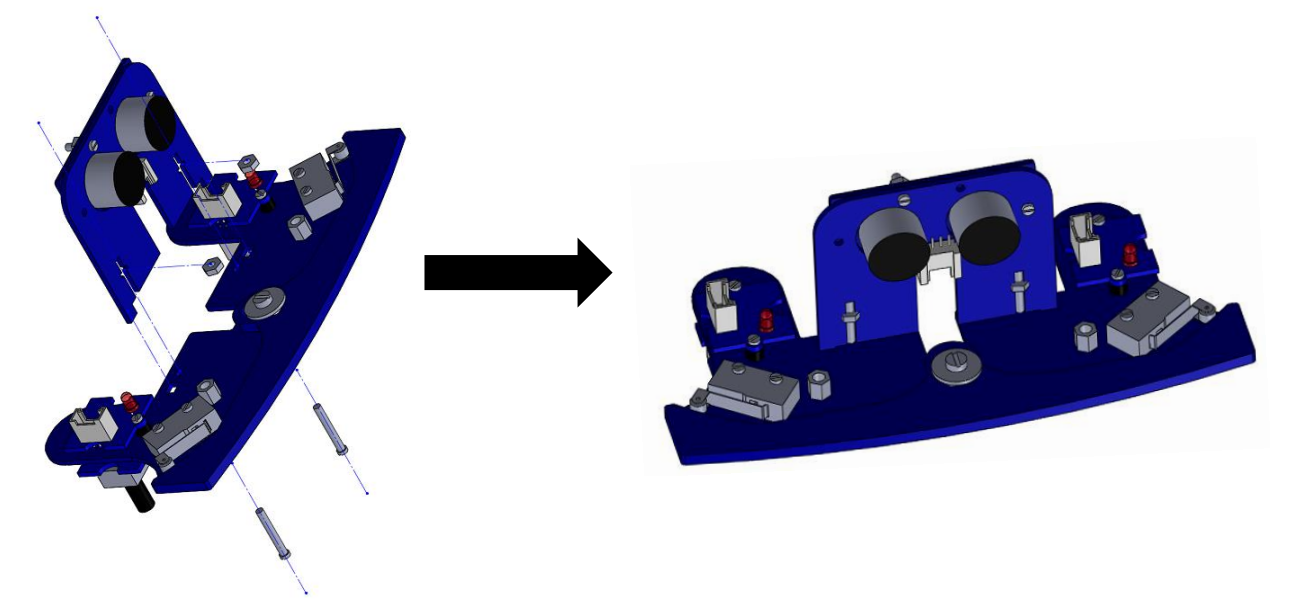

2 vis de hauteur 16 mm, 2 écrous de diamètre 2 mm.

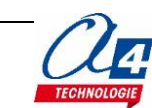

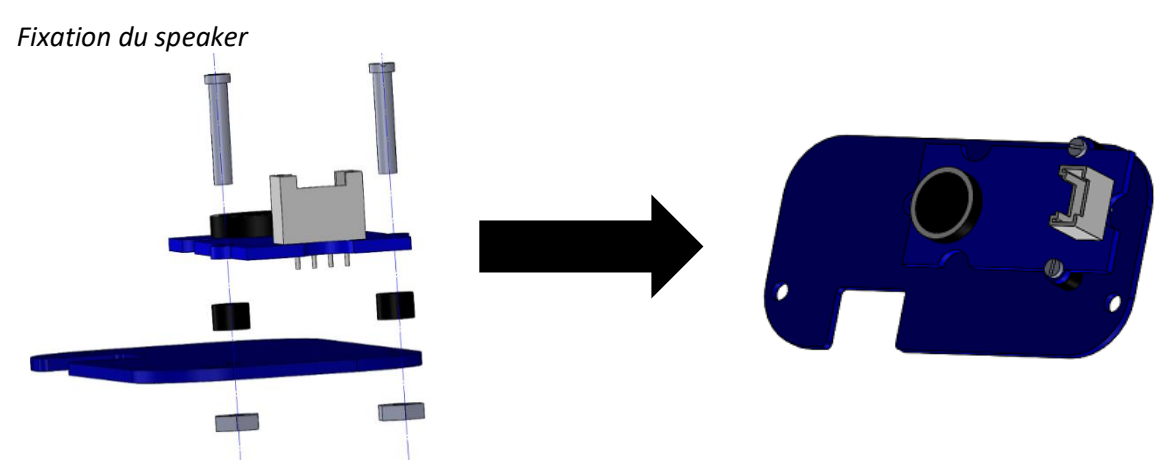

2 vis de 12 mm, 2 écrous, 2 entretoises nylon, 1 speaker et la carte A.

*Fixation de l'afficheur 4-digits et du capteur de mouvement*

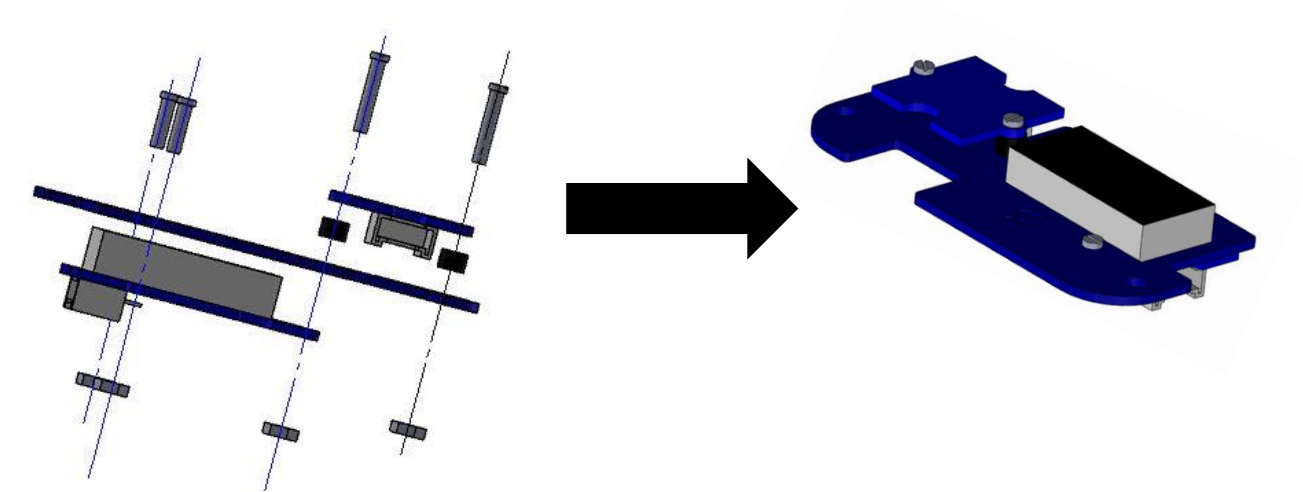

2 vis de 12 mm, 2 vis de 8 mm, 4 écrous, 2 entretoises nylon, 1 afficheur 4 digits, 1 capteur de mouvement et la carte B.

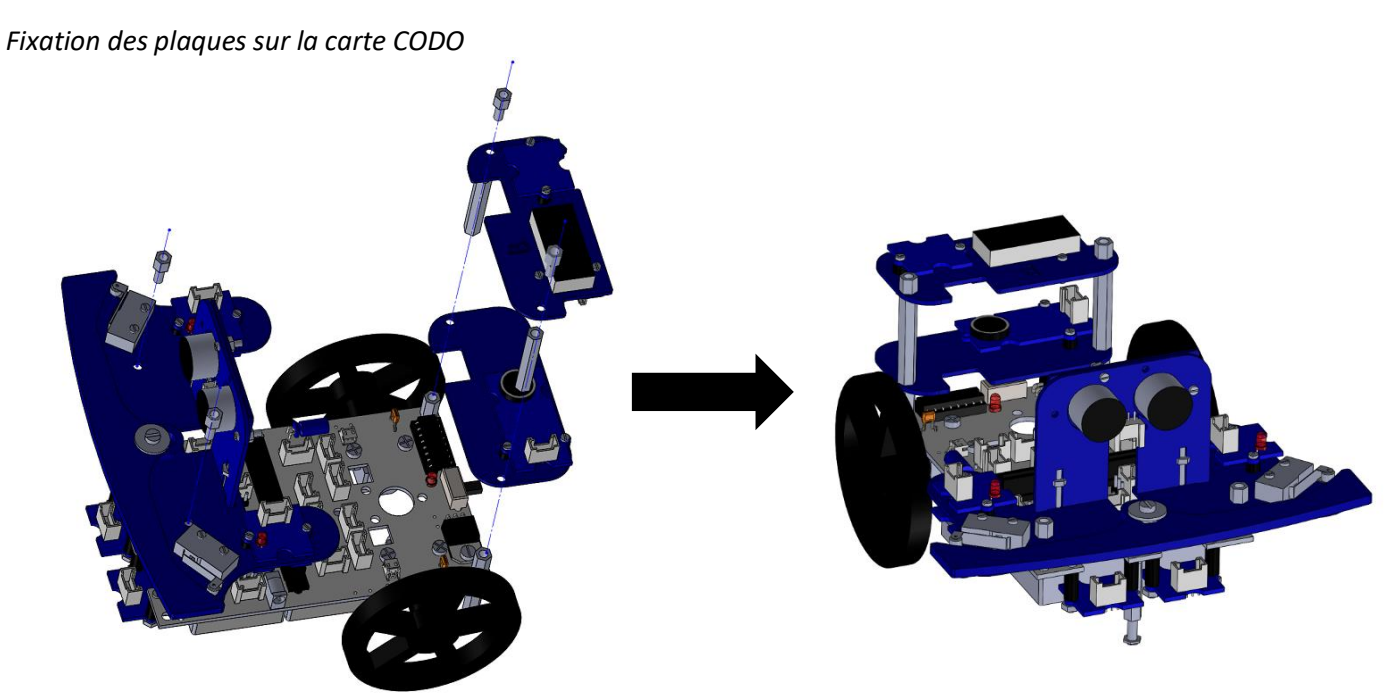

2 entretoises MF de 30 mm, 4 entretoises MF de 5mm.

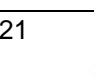

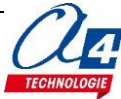

# <span id="page-23-0"></span>**Procédure de chargement d'un programme**

La carte CODO est adaptée pour programmer sur le logiciel Makecode pour coder en blocs ainsi que sur l'éditeur mu pour coder en python. Le site AppInventor2 peut être utilisé pour la communication Bluetooth.

#### <span id="page-23-1"></span>**Le logiciel MakeCode :**

Pour accéder à ce logiciel disponible gratuitement sur internet, copier le lien suivant : <https://makecode.microbit.org/>

Cliquez sur **Nouveau projet** pour commencer à coder.

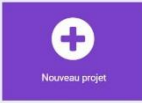

Vous pouvez également importer un fichier depuis votre ordinateur avec **Importer**.

 $\pm$  Importer

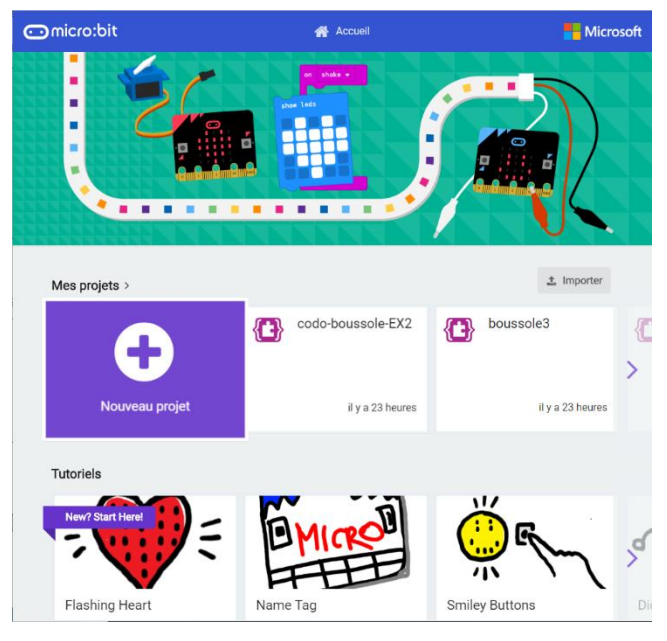

Relier ensuite la carte micro:bit à l'ordinateur avec le câble de programmation USB.

Dans le logiciel MakeCode, créer votre programme et le télécharger. Le copier ensuite sur la carte micro:bit. Votre programme est lancé.

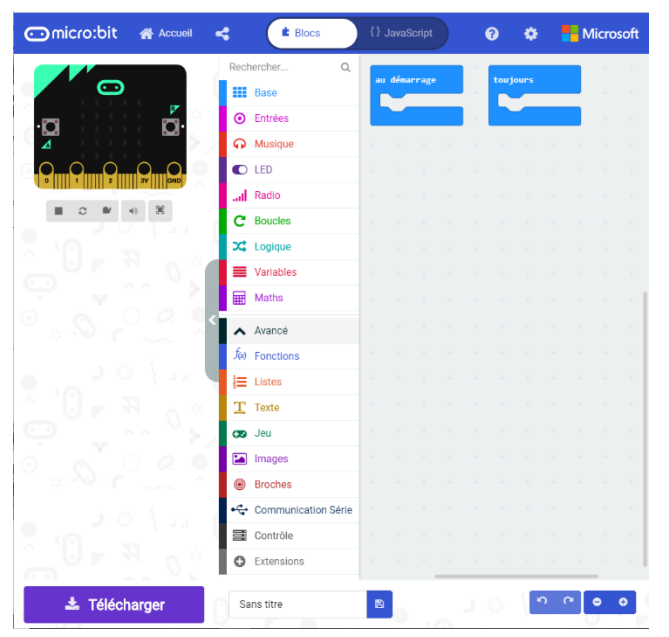

Vous pouvez coder en blocs et en JavaScript, ici nous nous concentrons sur le mode blocs.

Sur la gauche de l'écran, vous trouvez les différents blocs disponibles.

En haut, les blocs de bases sont affichés.

En cliquant sur **Avancé** vous trouvez des blocs complémentaires.

Vous pouvez également ajouter des blocs supplémentaires avec **Extensions**.

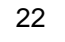

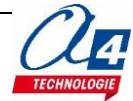

Entrez le lien suivant :<https://github.com/Seeed-Studio/pxt-grove.git> pour avoir des blocs correspondant aux modules Grove tels que l'afficheur 4 digits ou le télémètre à ultrasons.

Entrez le lien suivant :<https://github.com/Microsoft/pxt-neopixel> pour obtenir les blocs correspondant au Neopixel.

Entrez le lien suivant :<https://github.com/CODOmicrobit/pxt-CODO.git> pour obtenir les blocs correspondant aux moteurs du robot.

La carte micro:bit en haut à gauche de l'écran permet d'avoir une simulation du programme en cours. Lorsque vous cliquez droit sur un bloc et aide, vous obtiendrez une explication sur le bloc correspondant.

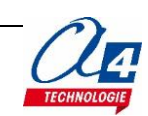

### <span id="page-25-0"></span>**L'éditeur mu :**

Le logiciel mu permet de coder en python standard et en python pour la carte micro:bit c'est-à-dire en python standard. Le logiciel est à télécharger avec le lien suivant par exemple [: https://codewith.mu/](https://codewith.mu/)

Pour lancer un programme, écrivez-le et cliquez sur « flasher » en haut de l'écran. Vous pouvez également importer un fichier existant sur votre ordinateur en cliquant sur « charger ».

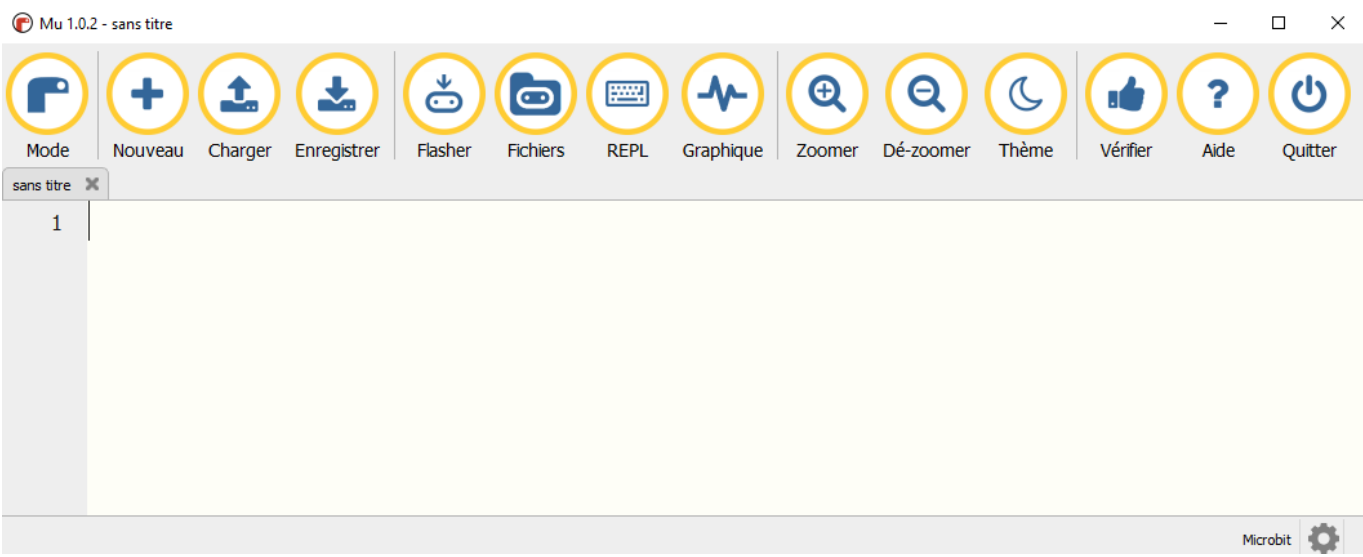

Guide les librairies :

Vous trouverez de nombreuses librairies sur le site suivant :

<https://microbit-micropython.readthedocs.io/fr/latest/tutorials/introduction.html>

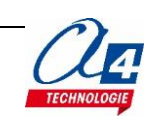

# <span id="page-26-0"></span>**Programmation avancée**

### <span id="page-26-1"></span>**Blocs**

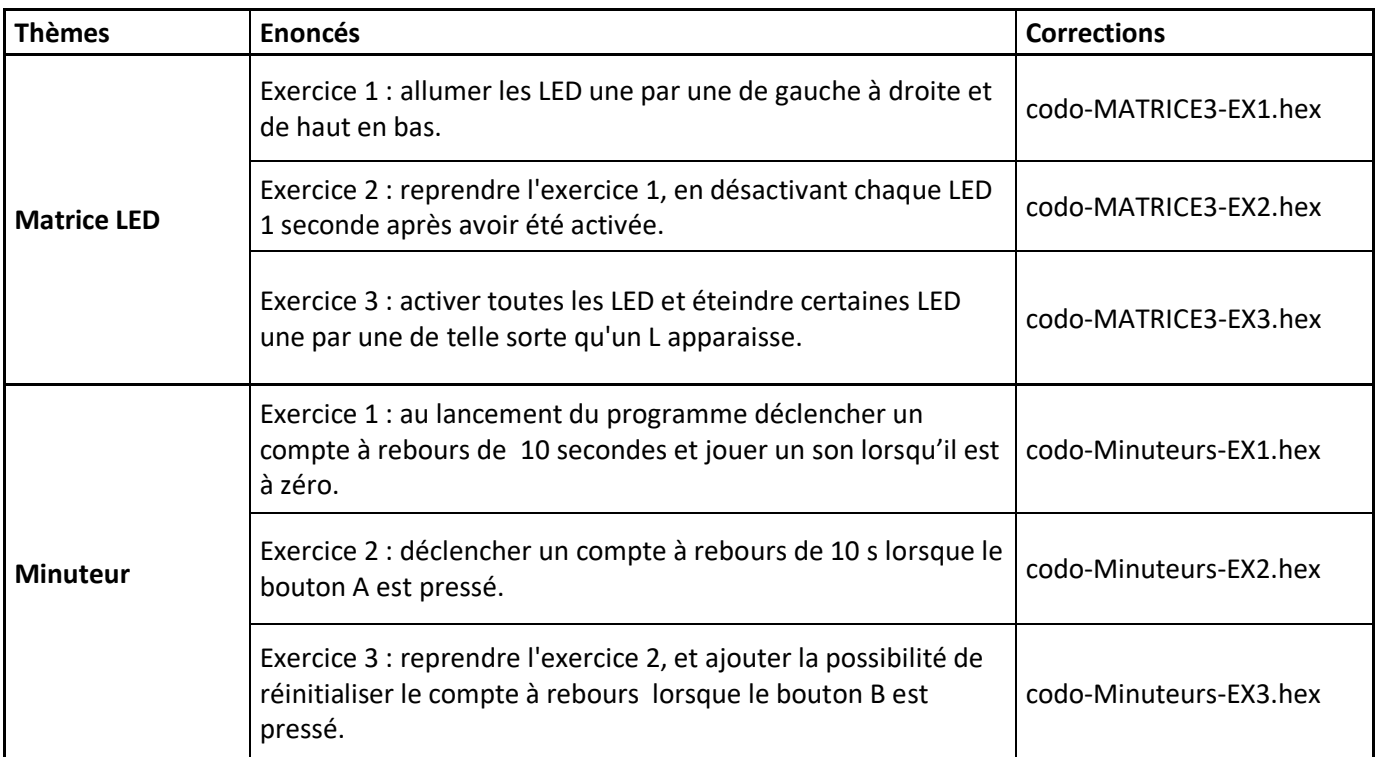

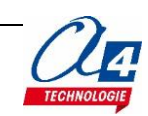

### <span id="page-27-0"></span>**Python**

Les exercices proposés ci-dessous sont des exercices qui permettent de tracer des graphes de la température et de l'accéléromètre, cependant, ils fonctionnent seulement avec Windows 10.

Pour les exercices suivant, il s'agit d'une programmation en python standard. En effet, ceux sont les 6 premiers exercices de la carte micro:bit seule, adaptés en python standard. De ce fait, les motifs ne s'affichent plus sur la carte micro:bit mais à l'écran de l'ordinateur.

Ces corrections permettent d'étudier la librairie « turtle » de python mais également de découvrir les bases du langage python standard.

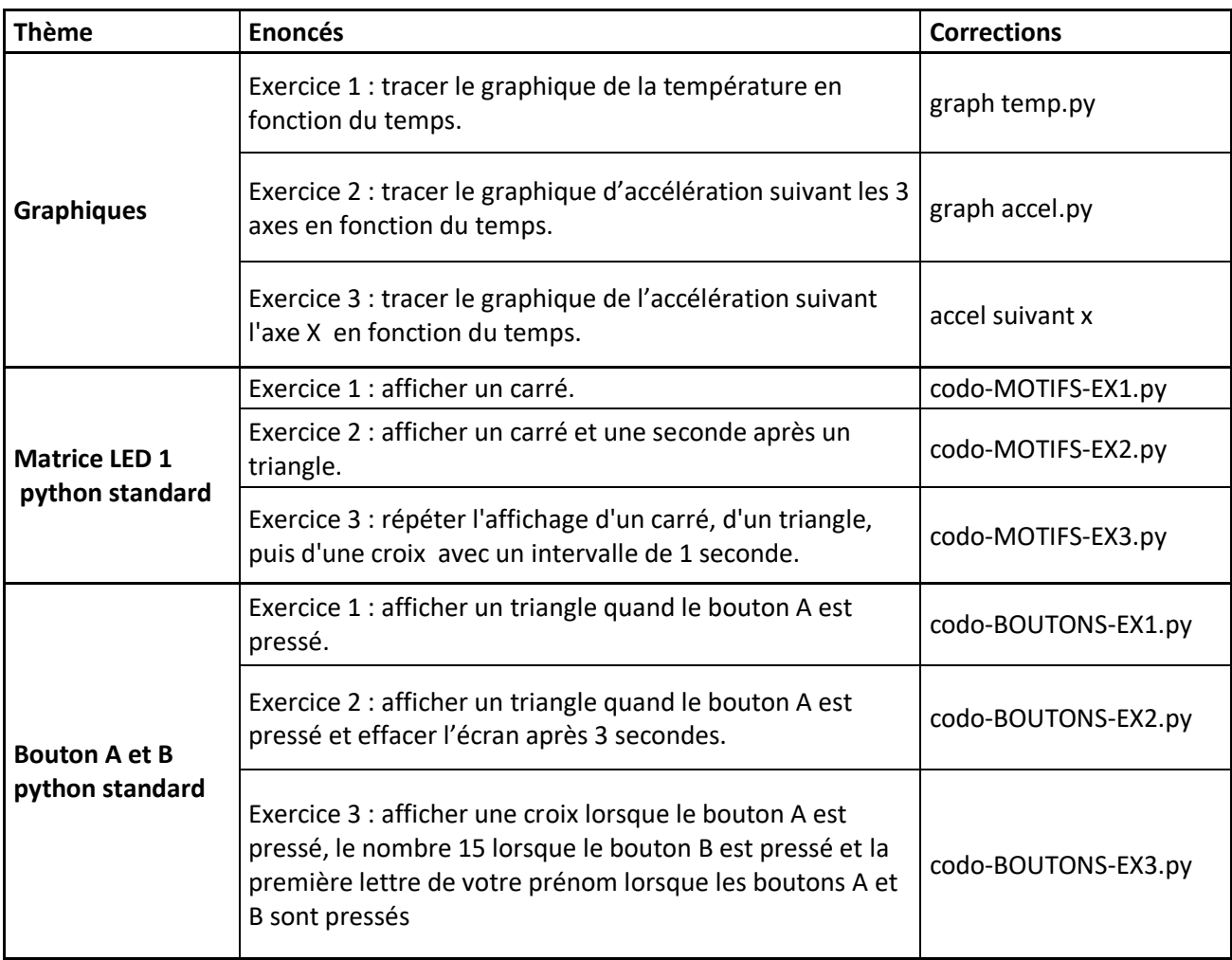

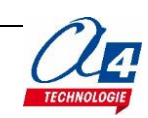

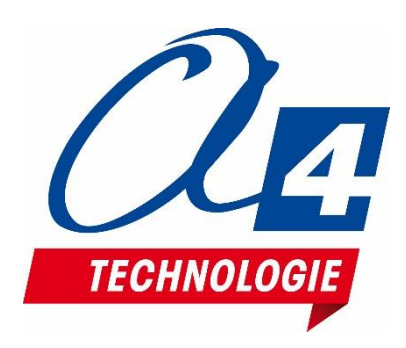

**[www.a4.fr](http://www.a4.fr/) Concepteur et fabricant de matériels pédagogiques**